# **NXP LPC1768 Cortex-M3 Rev.D ای بزد سشَیآه ِحزف**

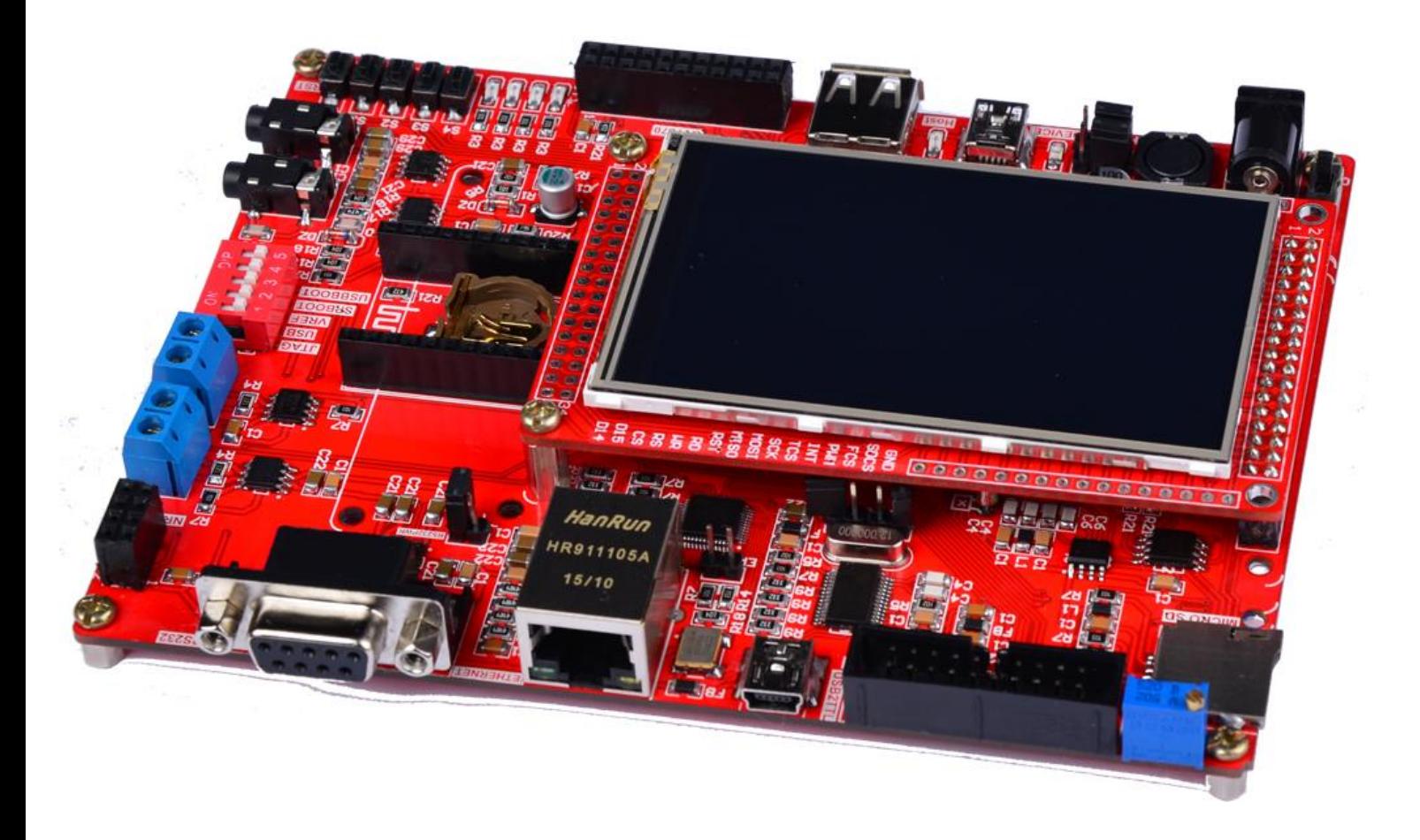

#### فهرست مطالب

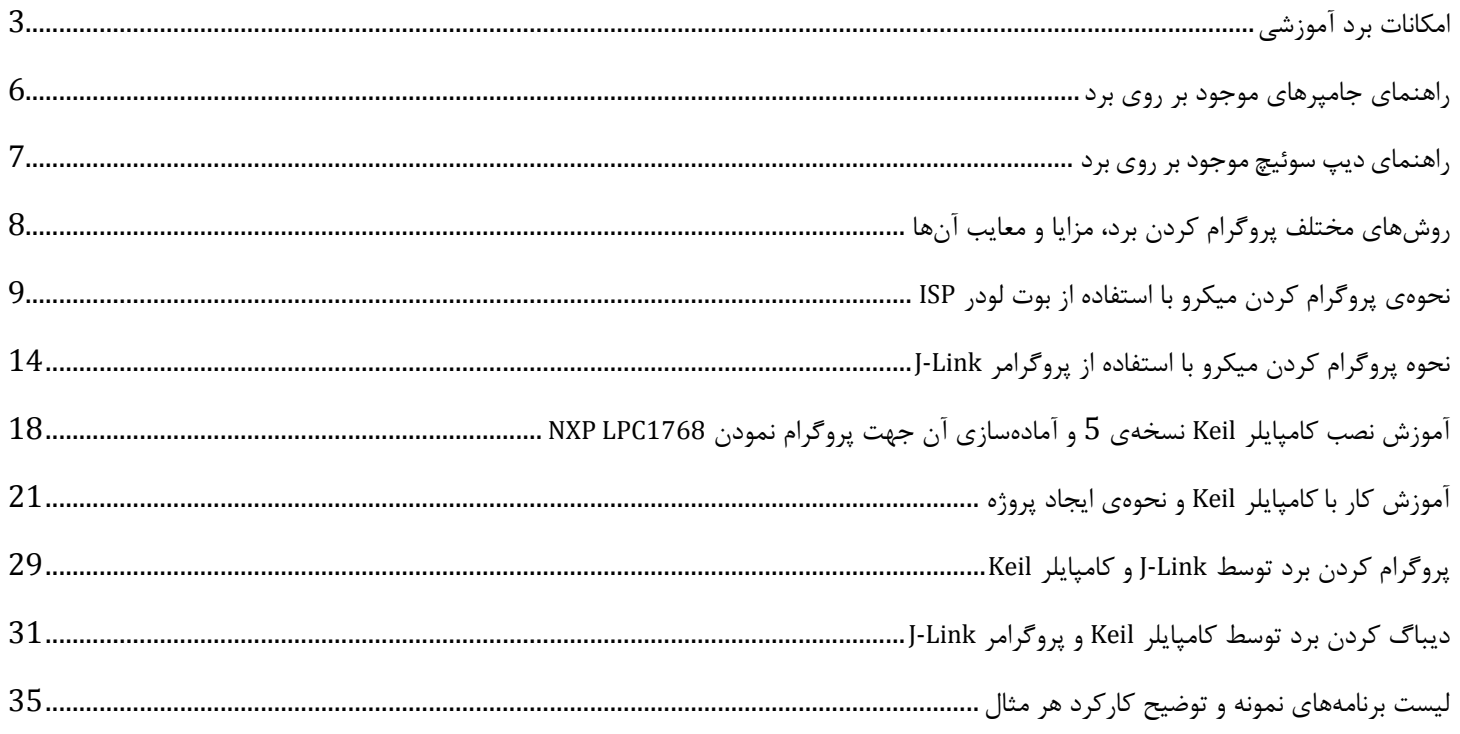

#### <span id="page-2-0"></span>**اهکاًات بزد آهَسشی**

#### \* **تزاشِی قذرتوٌذ 1768LPC**

- فرکانس کا<sub>ر</sub>ی: 100 مگاهرتز  $\,$
- ه میزان حافظه فلش: 512 کیلوبایت  $\bullet$ 
	- میزان <sub>ر</sub>م: 64 کیلوبایت  $\,$
- انالوگ به دیجیتال: 8 کانال 12 بیتی $^*$
- دیجیتال به آنالوگ: 2 کانال 12 بیتی $\,$ 
	- خای فابلبرنامەریزی: 70 عدد  $\sim$ 
		- تایمر: 4 عدد  $4$
- CAN, I2C, SPI, USART, Ethernet MAC, USB Device/Host/OTG ایُٞزىٚخش داسای

\* ماژول Wide تابع لاسکرین ECD 3.2" Wide عریض تمام زنگی به همراه تاچ اسکرین

- $QVGA\,240x400$  وزولیشن تصویر
- ه په همراه تاچ اسکرین مقاومتی 4 پین استاندارد  $\bullet$ 
	- چیدؼر وٙسشِی8352HX
	- \* دارای تراشه درایور تاچ اسکرینXPT2046
		- MICRO SDٚ MMC SD ورٛػ
- $V25QXX$ امکان اتصال تراشههای فلش سری</u>

دارای ترتیب پین خروجی متناسب با سایر ماژولهای LCD ازجمله 3.2-3.5-4.3 و 7 اینچ

PWM و GPIO متصل به GPIO و PWM

interrupt و GPIO و interrupt

- \* جک آداپتوری جهت تأمین ولتاژ بخشهای اصلی مدار از ولتاژ 5 ولت خارجی
	- \* كليد جهت قطع و وصل تغذيه
	- \* حافظه Flash سریال خارجی با حجم 4 مگابایت (W25Q32)

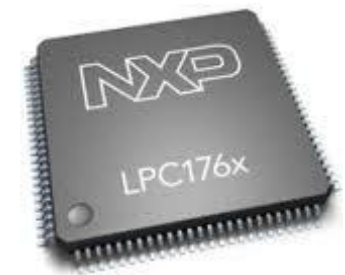

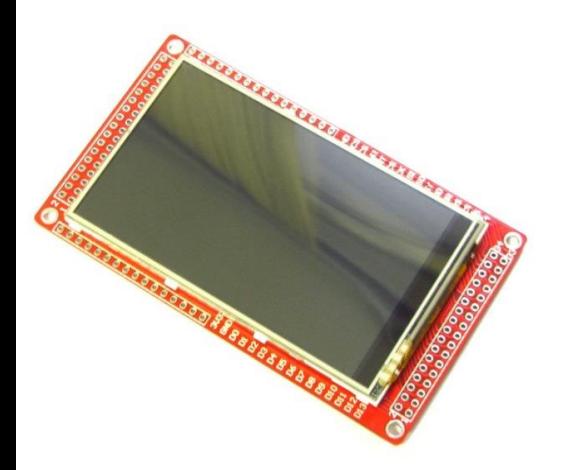

\* امکان اتصال درایور برد LCD رنگی 7 اینچ

ه امکان اتصال درایور برد LCD رنگی 4.3 اینچ $\,$ 

لا اتصال ماژول LCD رنگی 3.5 اینچ  $\pm$ 

- \* امکان اتصال ماژول LCD رنگی 3.2 اینچ عریض
	- \* كانكتور اتصال ماژول وايرلس NRF24L01+

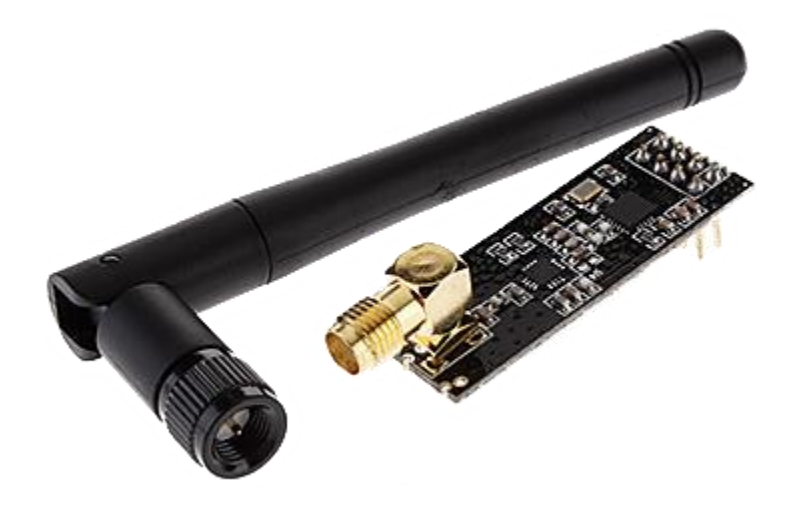

\* كانكتور اتصال ماژول بلوتوث HC-05

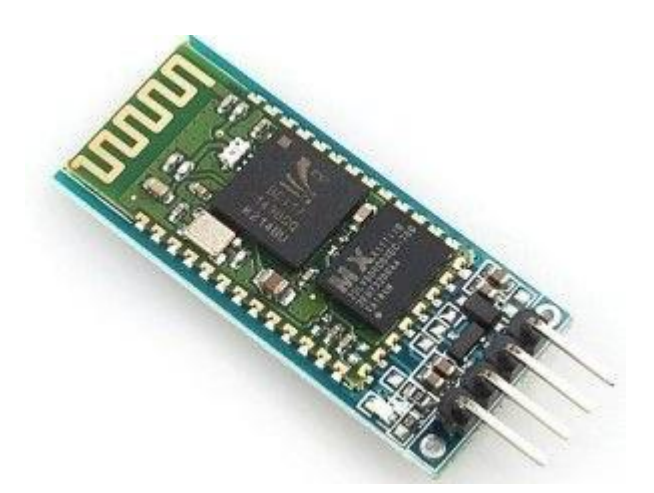

- \* وجود کریستال خارجی و باتری بک آپ
- \* ورودی میکروفن جهت ذخیره و پردازش صوت

\* خروجی اسپیکر جهت پخش فایلهای صورت

\* 2 عدد كانكتور اينترفيس سريال RS232

- اینترفیس ارتباطی RS485 به همراه کانکتور مربوطه **\*** 
	- $\cdot$  2007670 كانكتور اتصال دوربين  $\cdot$
- \* اینترفیس USB Host و USB Devise بهصورت جداگانه
- \* اینترفیس شبکه با سرعت 100 مگابایت بر ثانیه با تراشه (KS8721)
	- \* يورت JTAG استاندارد جهت اتصال به (wink,jlink,hjtag....)
		- \* مولتی ترن متصل به ADC میکروکنترلر
			- **\* كانكتور MMC/SD**
	- \* مجهز به تراشه AT24c02 جهت استفاده از EEPROM خارجی
		- \* اینترفیس ارتباطی CAN
- \* امکان استفاده از ولتاژ رفرنس ایزوله شده داخلی و یا استفاده از ولتاژ رفرنس خارجی
	- \* خروجی تمامی پایههای میکروکنترلر جهت استفادههای متفرقه.
	- \* مبدل USB به سريال PL2303TA باقابليت پروگرام ميكرو از طريق بوت لودر
		- \* دیپ سوئیچ جهت کنترل پایههای BOOT و فعال کردن بوت لودر

<span id="page-5-0"></span>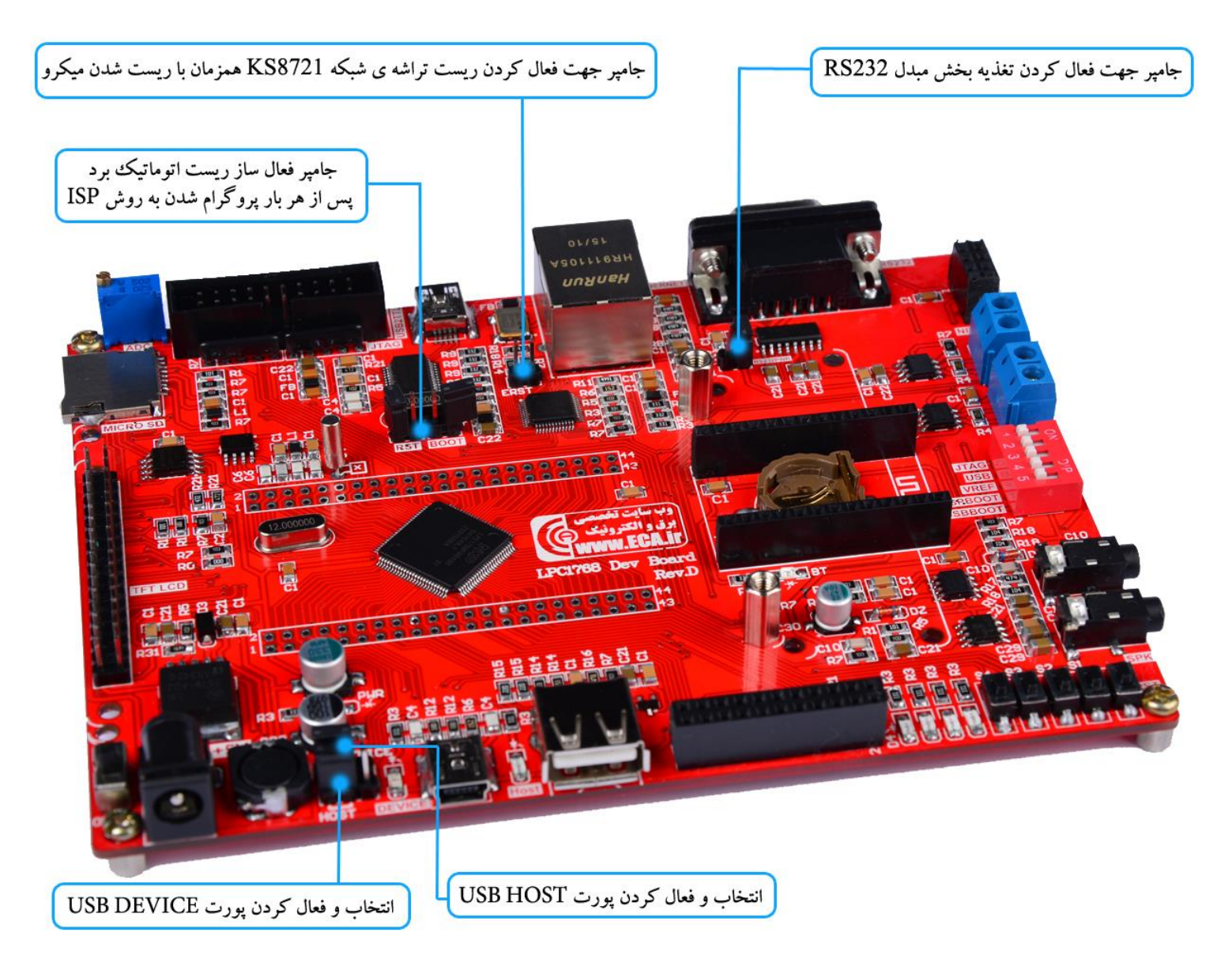

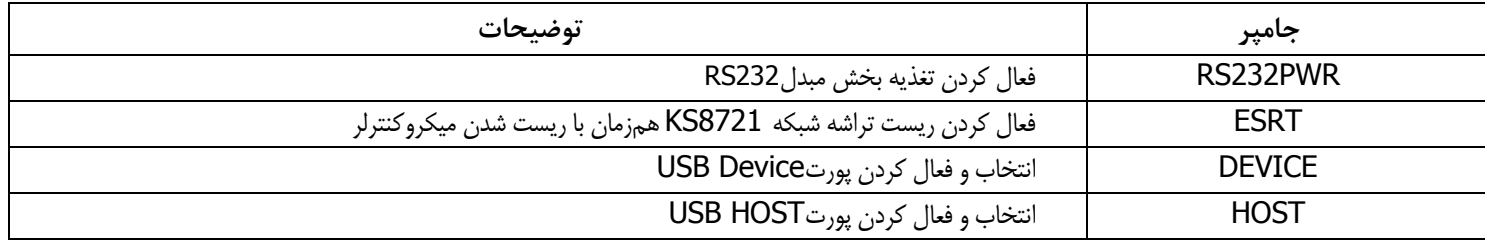

\* **توجه:** به دلیل استفاده مشترک ماژول بلوتوث و مبدل RS232 از یک پورت سریال، هنگام استفاده از ماژول بلوتوث جامپر RS232PWR حتماً خارج شود و بلعکس زمانی که ماژول بلوتوث مورداستفاده نیست، آن را از برد جدا کرده و جامپر در جای خود جایگذاری شود.

<span id="page-6-0"></span>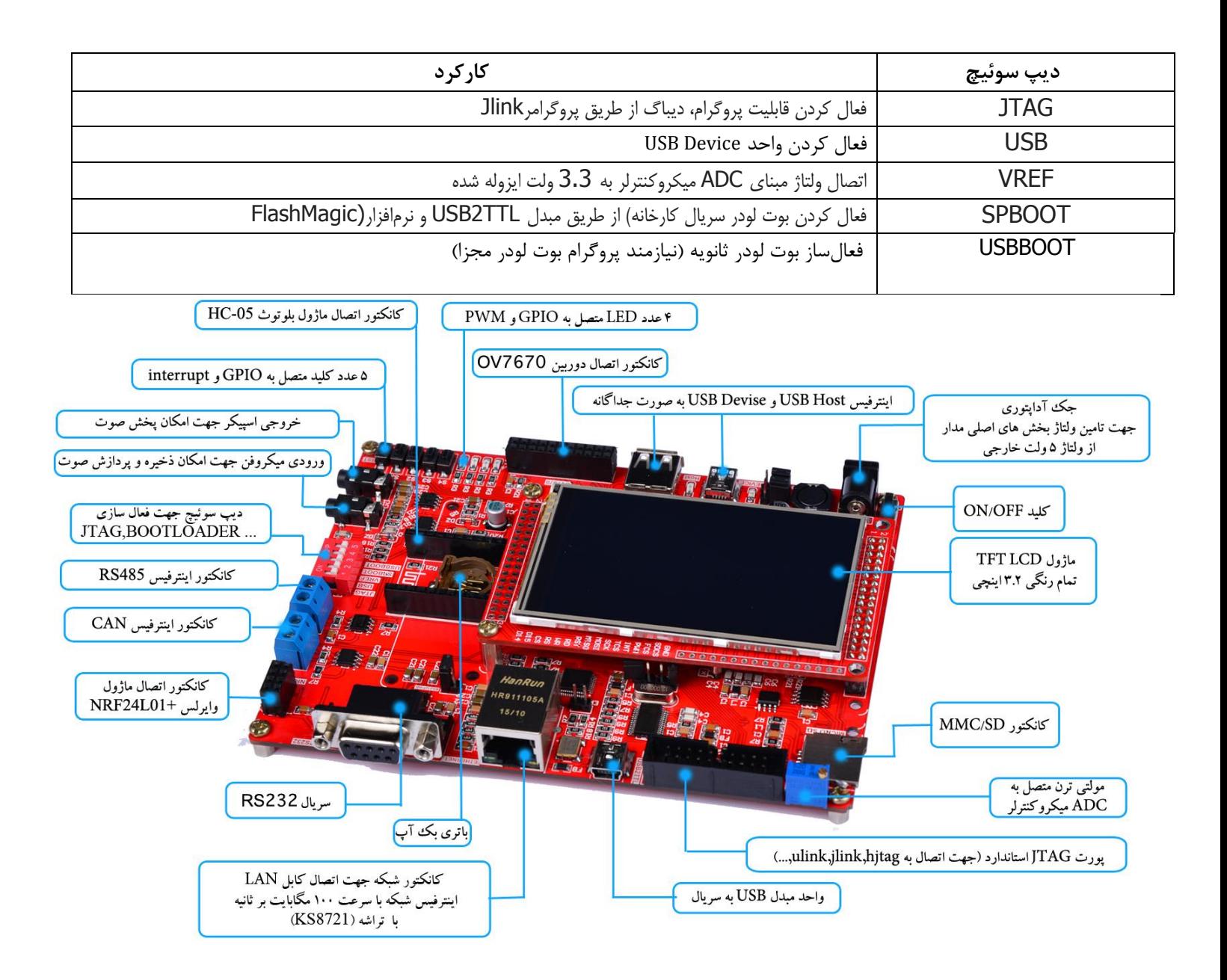

## <span id="page-7-0"></span>**رٍشّای هختلف پزٍگزام کزدى بزد، هشایا ٍ هعایب آىّا**

2 روش برای پروگرام کردن برد آموزشی NXP LPC1768 وجود دارد:

استفاده از بوت لودر ISP و بدون نیاز به پروگرامر خارجی  $1$ 1- استفاده از یروگرامر خارجی J-Link

که هرکدام مزایا و معایب خاص خود رادارند که به آنها اشاره خواهیم کرد.

#### **-1 استفادُ اس بَت لَدر ISP ٍ بذٍى ًیاس بِ پزٍگزاهز خارجی**

ه**زایا:** درروش بوت لودر ISPاحتیاجی به پروگرامر خارجی ندارد و میتوان مستقیماً میکروکنترلر را با کابل USB به کامپیوتر متصل و پروگرام کرد. <mark>معایب</mark>: امکان استفادهی مستقیم از کامیایلر Keil جهت پروگرام نمودن وجود ندارد بلکه بایستی از نرمافزار اختصاصی جهت پروگرام استفاده کرد. همچنین امکان دیباگ میکروکنترلر در این روش وجود ندارد. مشکل دیگر این روش نیاز به تغییر وضعیت دیپ سوئیچ برای فعال کردن بوت لودر است.

#### **-2 استفادُ اس پزٍگزاهز خارجی Link-J**

ه**زایا**: در این روش، پروگرامر جی لینک مستقیماً به پورت JTAG متصل شده و میكروكنترلر بهصورت مستقیم از طریق كامپایلر پروگرام میگردد. شما علاوه بر پروگرام نمودن، میتوانید برنامه خود را دیباگ سختافزاری کنید؛ یعنی اینکه برنامه خود را خط به خط اجرا نموده و فرایند اجرای برنامه را مشاهده نماييد. ديباگ سختافزاري بهمنظور تسريع فرايند آموزش و در پروژههاي حرفهاي جهت ايراد يابي و رفع باگ سريع برنامه مورداستفاده قرار مے گیر د.

ه**عایب**: نیاز به تهیهی سختافزار Link-Jدارد.

### <span id="page-8-0"></span>**ًحَُی پزٍگزام کزدى هیکزٍ با استفادُ اس بَت لَدر ISP**

3- آخرین نسخه نرمافزار FlashMagic را از دیسک همراه محصول یا وبسایت زیر تهیه و نصب نمایید.

#### DVD&CD://tools/FlashMagic.exe

<http://www.flashmagictool.com/download.html&d=FlashMagic.exe>

پس از اجرای فایل نصب در این برگه تیک گزینه Install NXP LPC USB drivers را بزنید.

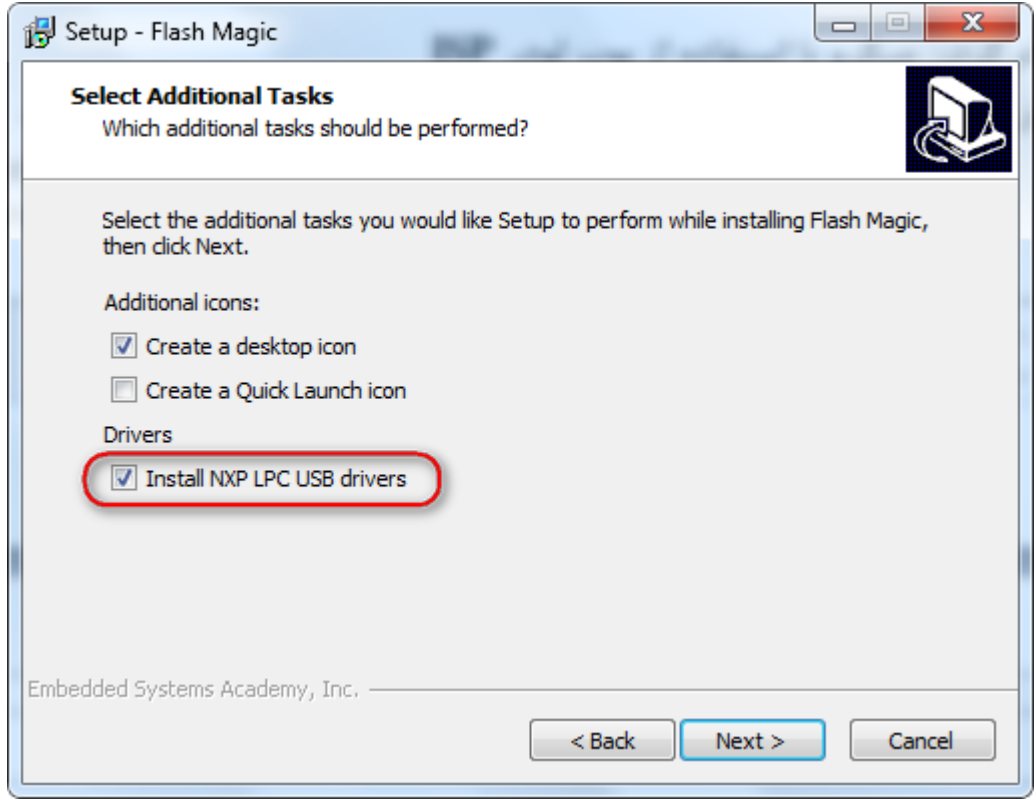

و همچنین در این برگه بر روی Install کلیک نمایید.

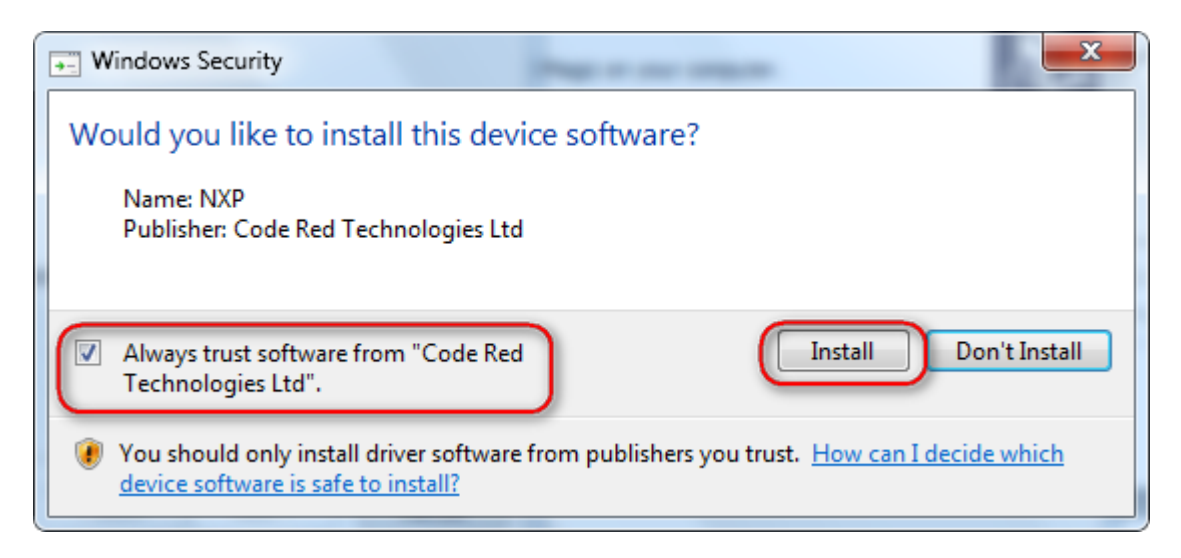

پس از عملیات نصب آیکون برنامه بر روی صفحه ظاهر خواهد شد.

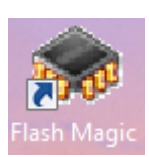

4- فایل درایور PL2303\_Prolific\_DriverInstaller را مسیر زیر در دیسک همراه با محصول نصب نمایید.

DVD://Tools/PL2303\_Prolific\_DriverInstaller\_v1.10.0.exe

ابتدا دیپ سوئیچ SPBOOT را فعال نماید. -

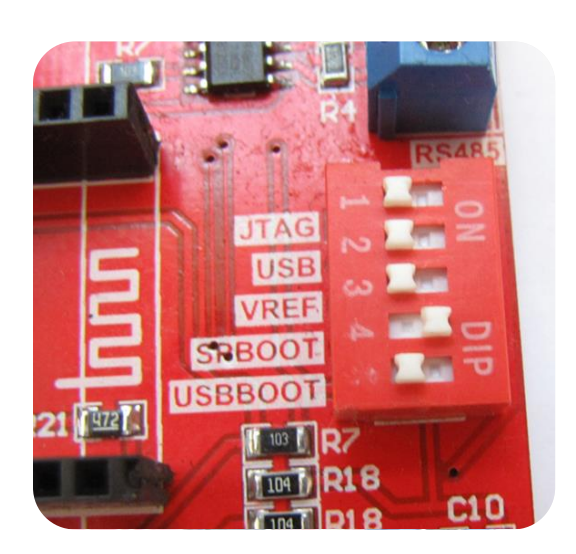

د سپس تغذیهی برد را وصل نموده و همچنین پورت USB بخش DEBUG (مبدل USB به سریال- (USB2TTLرا به کامپیوتر متصل $-6$ نمایید.

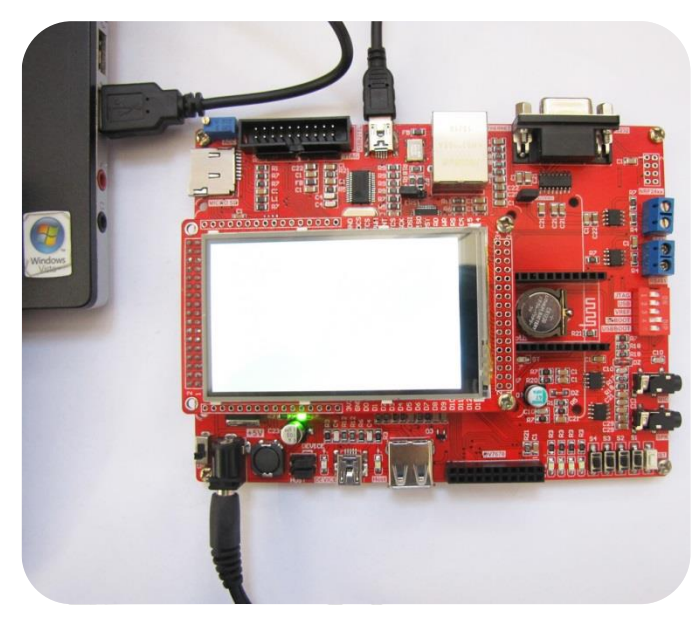

7- سیستمِعامل میبایست دستگاه جدید را بهعنوان پورت سریال شناسایی نماید.

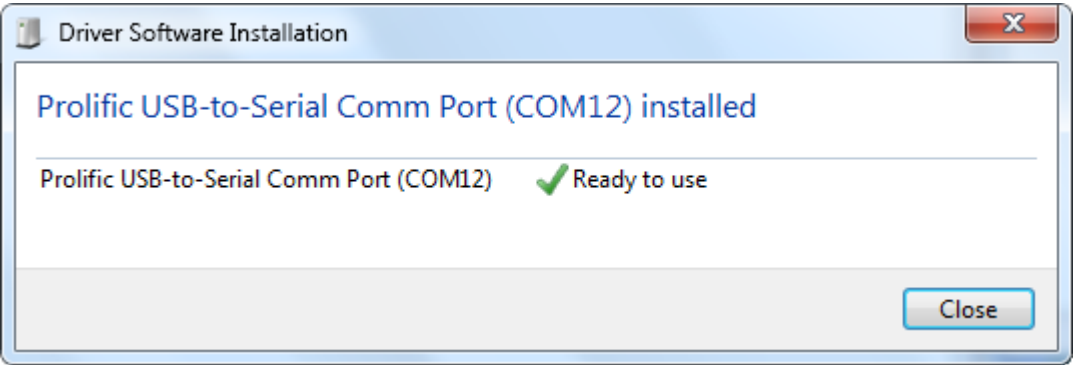

اگر برد شناسایی نشود صفحهی زیر ظاهر خواهد شد

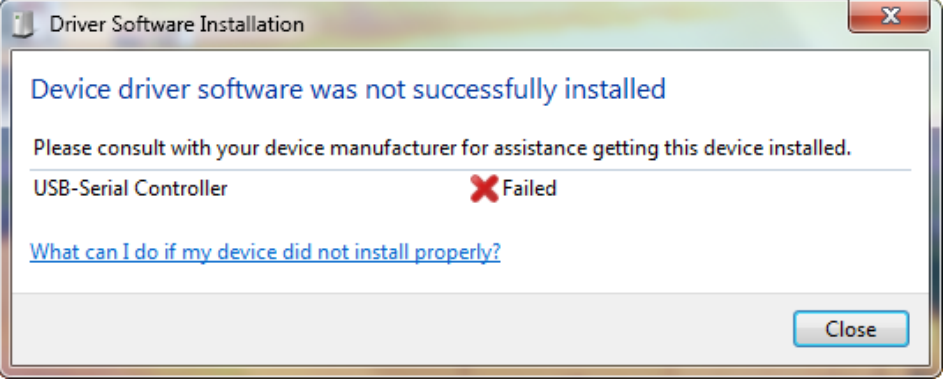

به Device Manager رفته و بهصورت دستی درایور را نصب نمایید:

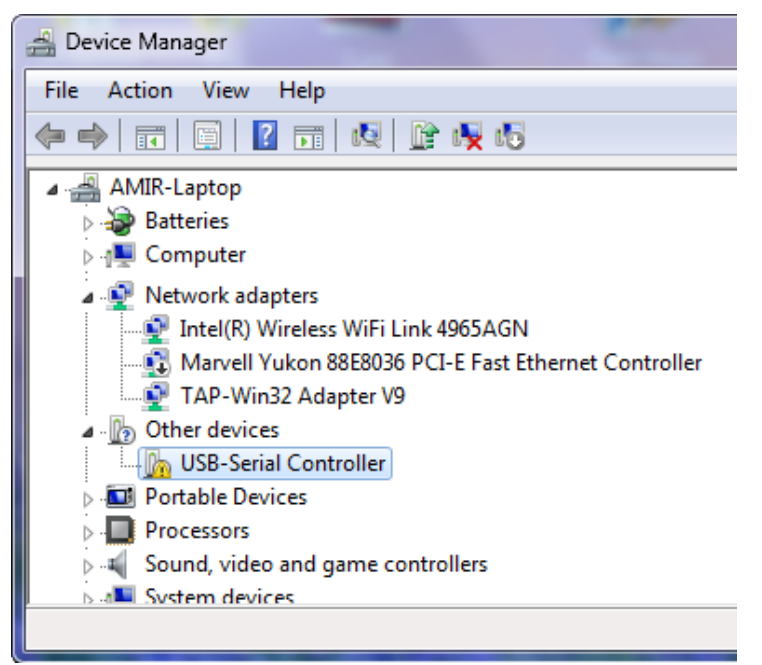

بر روی USB-Serial Controller كلیك راست كرده و گزینهی ...Update Driver Softwareورا بزنید سپس از برگهی بازشده گزینهی search Automatically for update driver software را انتخاب کرده تا درایور نصب شود.

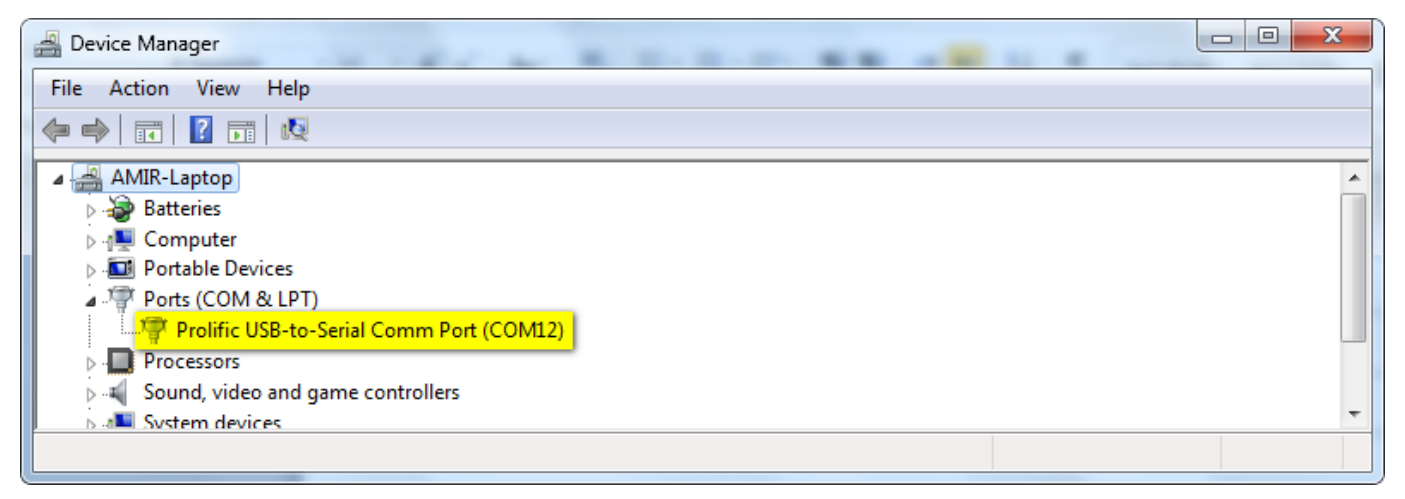

در اینجا شمارهی پورت اختصاص داده شد 12 است (Com12).

ا- نرمافزار FlashMagic را اجرا کرده

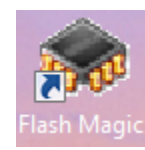

9- نوع میكروكنترلر و پورت اختصاص دادهشده برای مبدل USB به سریال و تنظیمات آن را مطابق شكل مشخص نمایید.

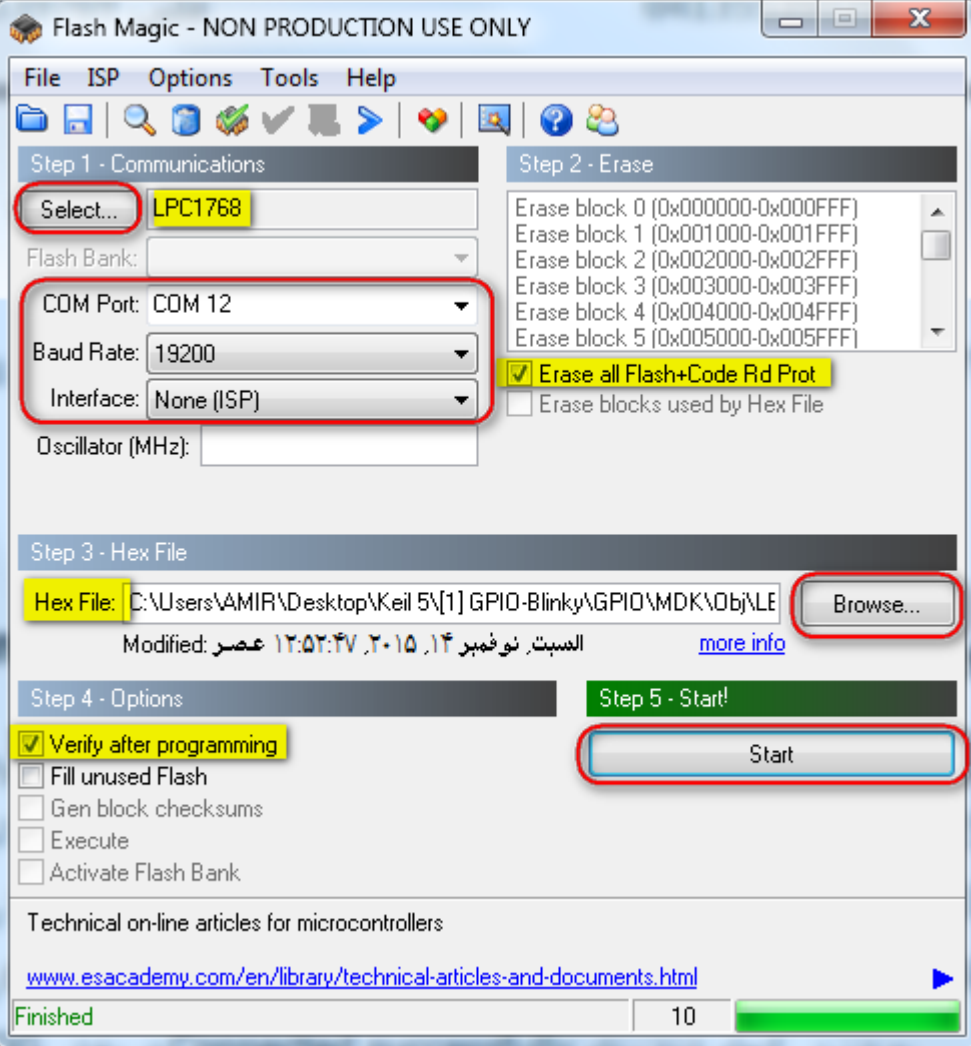

- 10-مسیر فایل HEX موردنظر را با فشردن کلید Browse... مشخص نمایید و برای بازبینی پروگرام صحیح میکروکنترلر تیک گزینه Verify programming after سا تض٘یذ.
	- 11-كليد Start را فشار دهيد تا عمليات انتقال فايل شروع شود. پس از چند ثانيه پيغام سبز رنگ Finished نشان مىدهد كه عمليات بهخوبی انجامشده است.
		- 12-سپس دیپ سوئیچ SPBOOT را غیرفعال نمایید و دکمهی ریسیت را بفشارید.

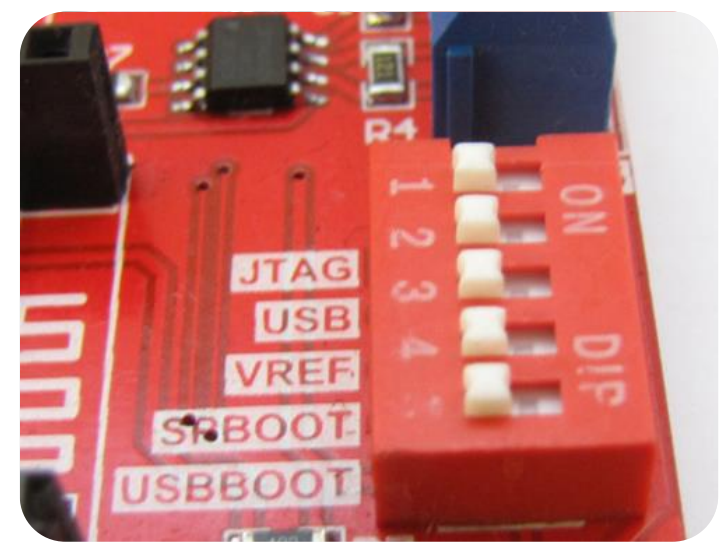

برنامه با موفقیت پروگرام شد.

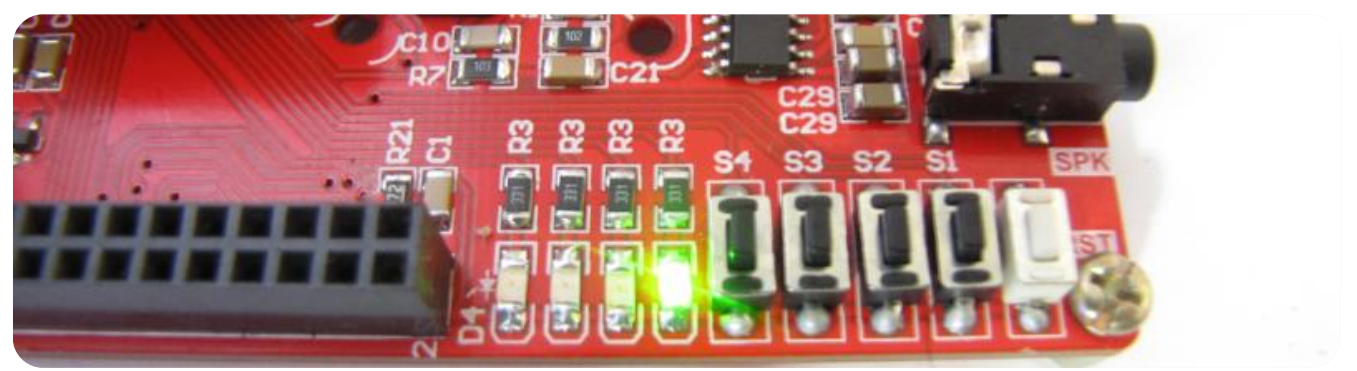

**تذکز: السم است بزای ّز بار پزٍگزام کزدى بعذ اس فعال کزدى دیپ سَئیچ SPBOOT یکبار دکوِی RESET فشار دادُ شَد.**

## <span id="page-13-0"></span>**ًحَُ پزٍگزام کزدى هیکزٍ با استفادُ اس پزٍگزاهز Link-J**

13-آخرین نسخه نرمافزار J-Link را از دیسک همراه برد نصب نمایید.

#### DVD&CD:\Tools\ Setup\_JLink\_V494j.zip

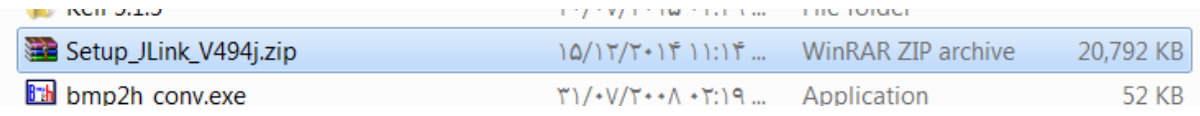

یا آخرین نسخهی آن را از سایت Segger دریافت و نصب نمایید.

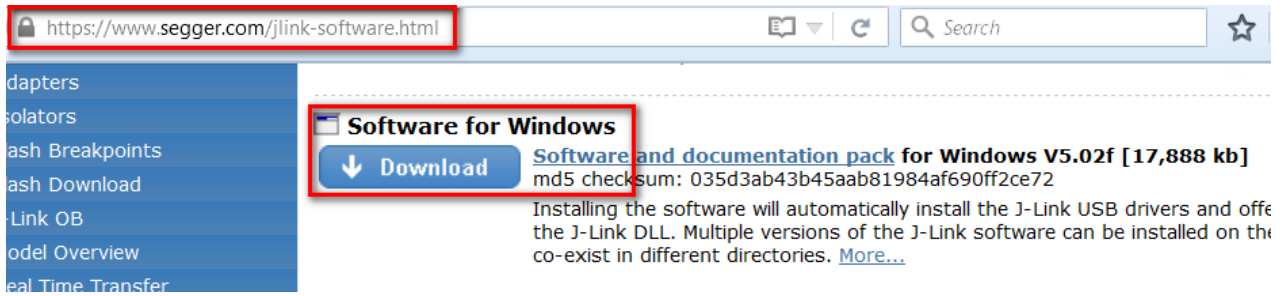

ـ14-برد آموزشی را به پروگرامر J-Link متصل نموده و نرمافزار J-Flash را اجرا نمایید.

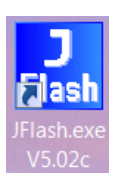

از بخش Options گزینهی Project Settings را انتخاب کنید. $-15$ 

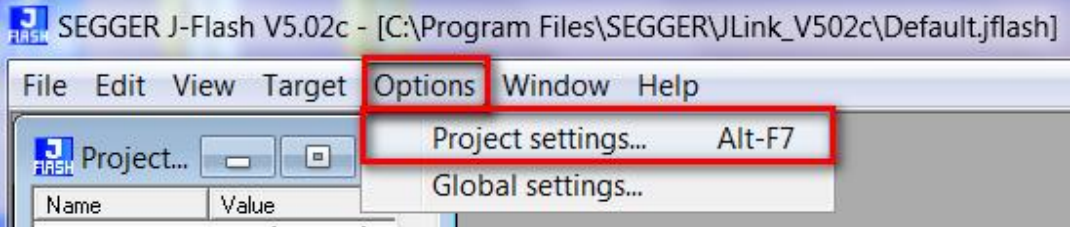

16-از سربرگ CPU تیک گزینهی Deviceرا زده و میکروکنترلر NXP LPC1768 را انتخاب کنید.

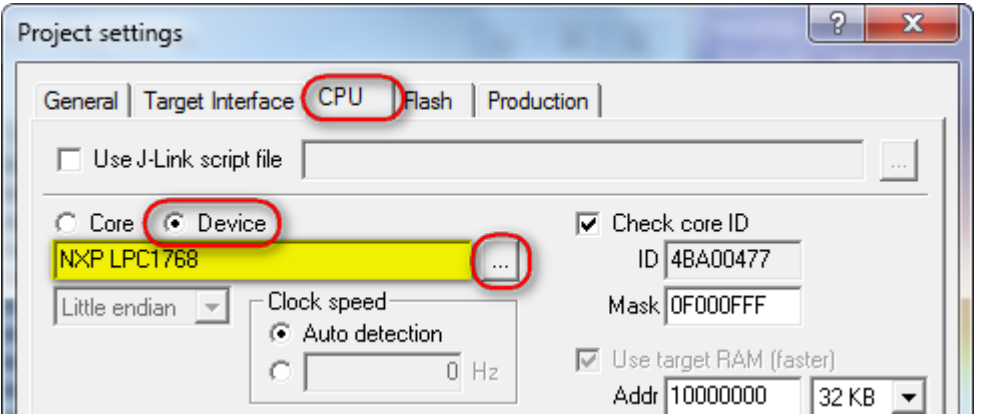

17حال از سربرگ Target Interface از لیست بازشو هم می¤وان گزینهی JTAG را انتخاب کرد و هم می¤وان گزینهی SWD را انتخاب T کر د.

فرق پروتکل JTAG و SWD در این است که درروش SWD فقط از 2 پایه و درروش JTAG از 6 پایه جهت پروگرام کردن میکرو استفاده میشود؛ مزیت روش SWD در اختیار گذاشتن پایههای آزاد بیشتری برای کاربر است؛ که البته در این برد احتیاجی به رعایت این موضوع نیست.

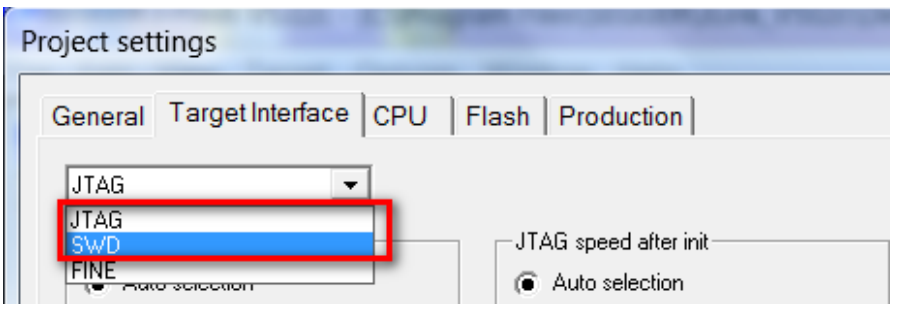

 $^{-18}$ میبایست دیپ سوئیچ JTAG/SWD جهت قابلیت پروگرام، دیباگ از طریق پروگرامر ST Link مطابق شكل زیر فعال باشد. (مطابق جدول راهنمای دیپ سوئیچها)

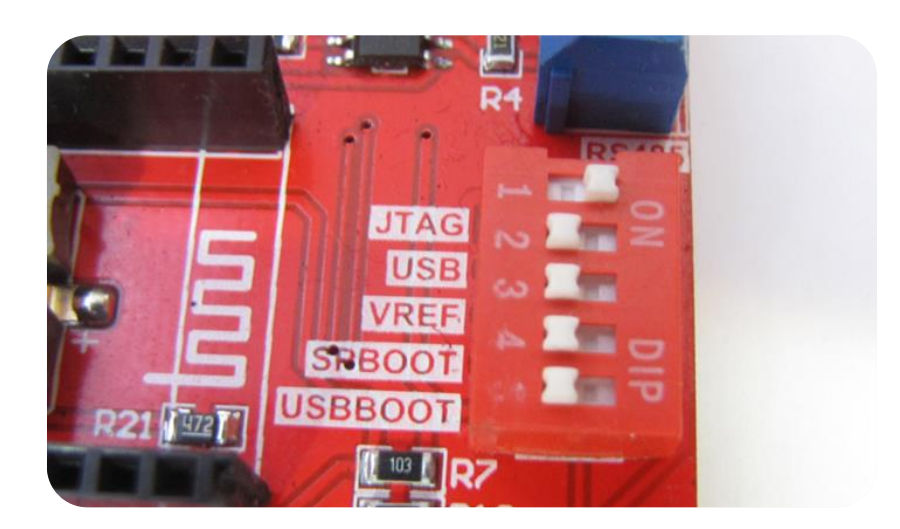

19-كلاک را روى حالت Auto تنظيم نماييد.

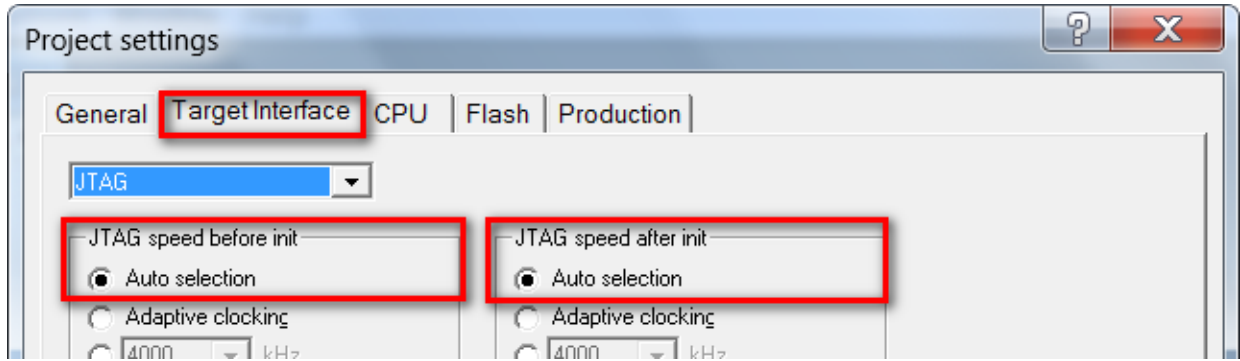

درحالی که تغذیه برد را وصل کردهاید از تب Target گزینه Connect را بزنید .درصورتی که عملیات اتصال بهدرستی انجام شود پیغام $\geq 20$ 

Connected successfullyدر بخش LOG نمایش داده میشود.

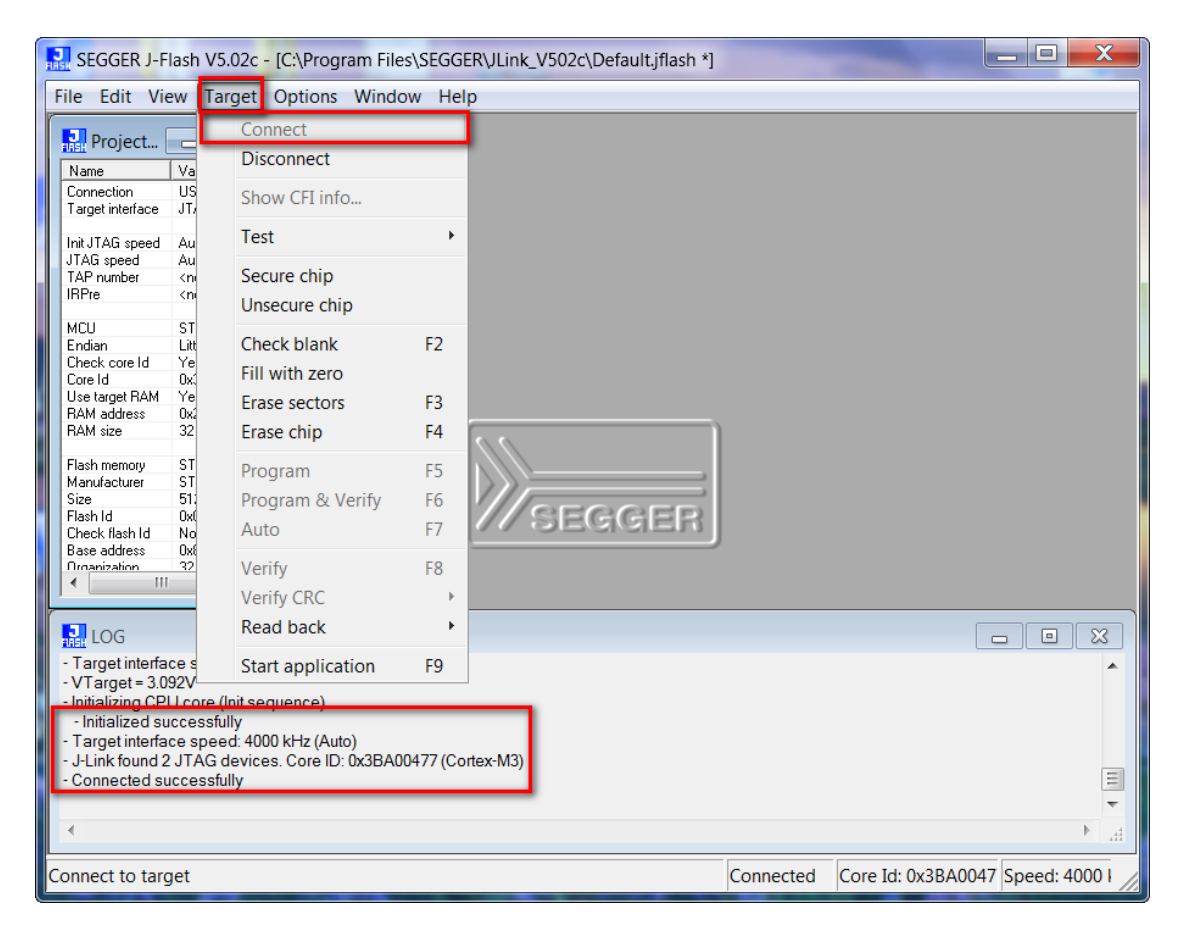

حال میتوانید از بخشFile , فایل هگز یا Bin موردنظر را از طریق گزینهی Open data file وارد برنامه نمایید.

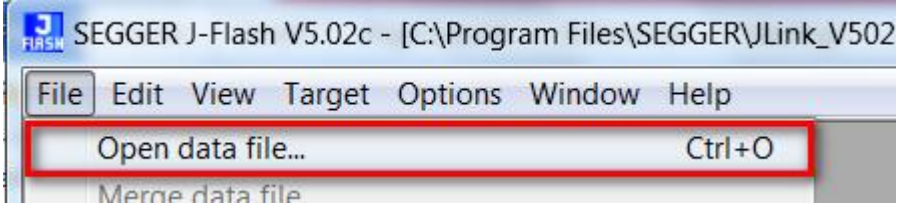

22- از منوی Target با گزینه Program یا فشردن کلید F5 آن را بر روی میکروکنترلر پروگرام نمایید.

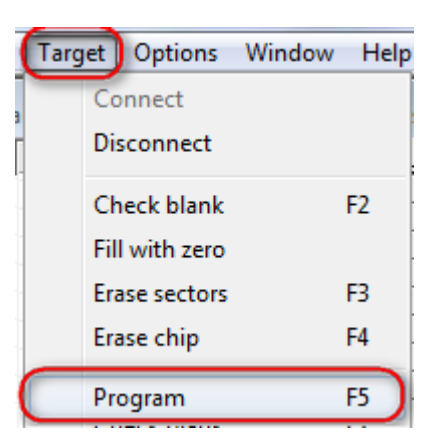

در صورت موفق آمیز بودن پیغام Target programmed successfully-Complated نمایش داده میشود.

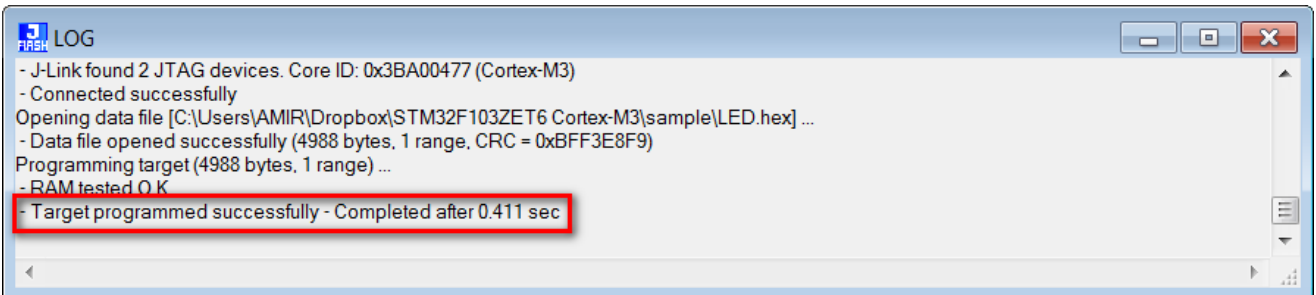

از تب Target گزینه Disconnect را بزنید. $-23$ 

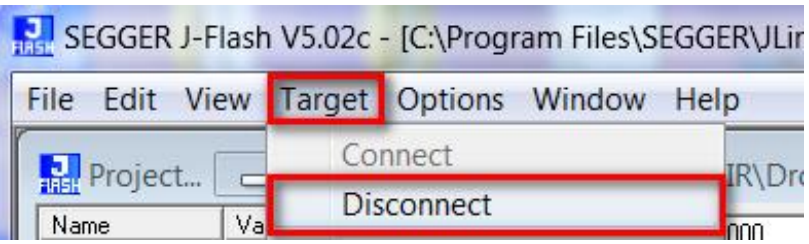

24-سپس میکرو را Reset نمایید. در این آزمایش برنامه BLINKY-LED که تست LED های برد آموزشی هستند پروگرام شدهاند.

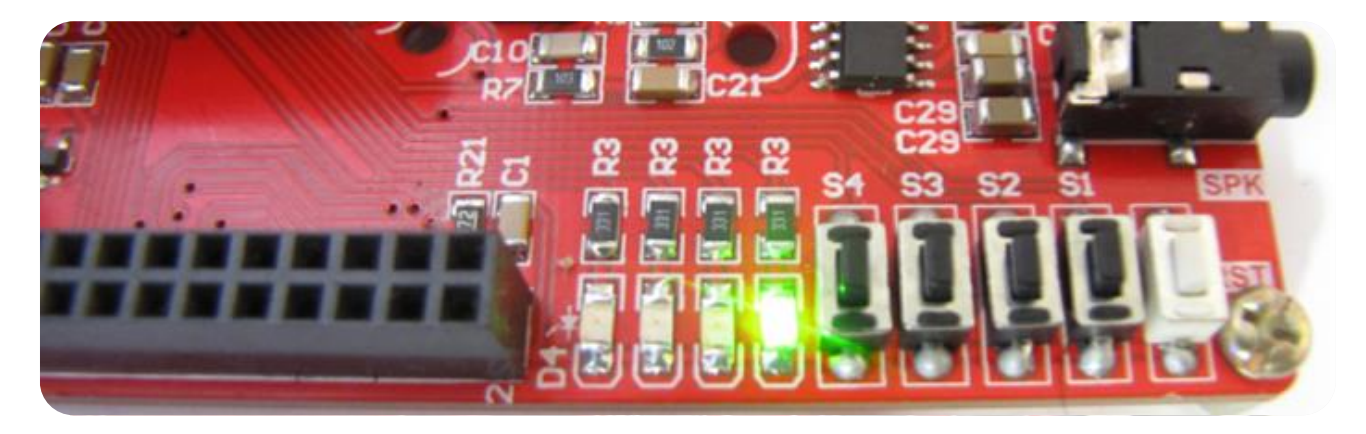

# <span id="page-17-0"></span>**آهَسش ًصب کاهپایلز Keil ًسخِی 5 ٍ آهادُساسی آى جْت پزٍگزام ًوَدى 1768LPC NXP**

-0 ابتدا نرم افراز 5.1.5 Keil را از دیسک همراه با محصول نصب نمایید:

#### DVD&CD:\Tools\Keil 5.1.5

پس از نصب برنامهایکون زیر ظاهر خواهد شد. نرمافزار را بهصورت Run as administrator اجرا نمایید.

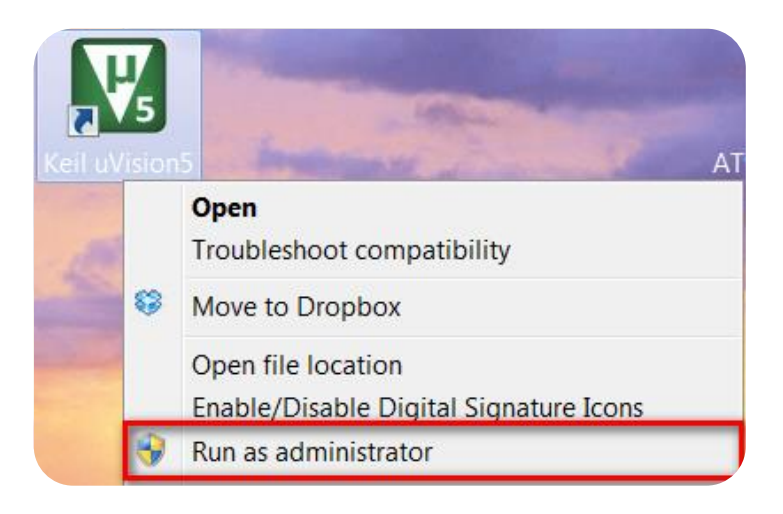

از منوی File روی گزینه ... License Management کلیک کنید.  $-2$ 

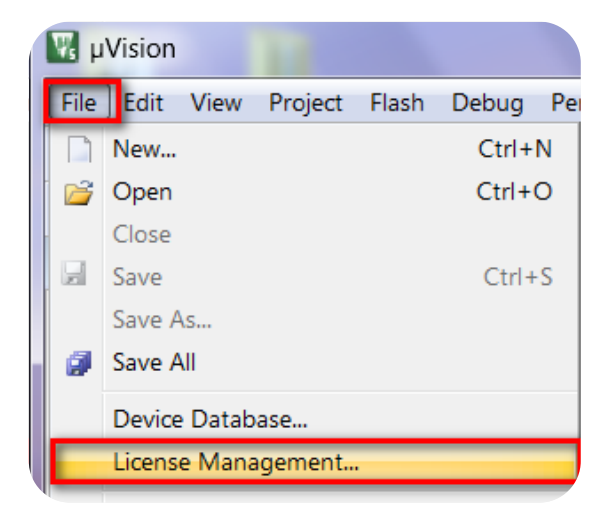

در صفحه بازشده مطابق شكل زير كد CID كامپيوتر خود را كپي نماييد.

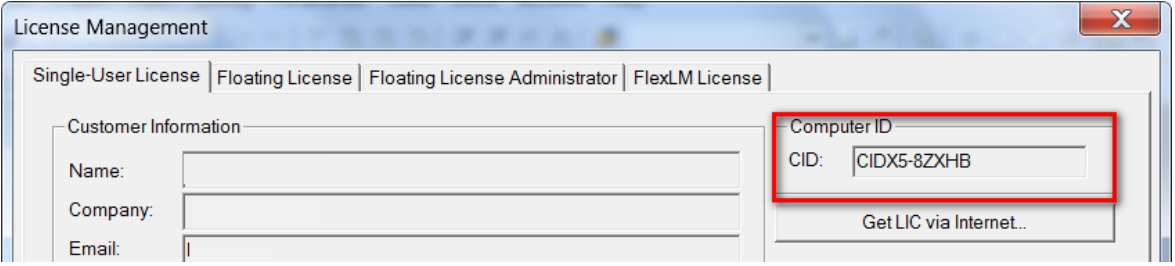

3- فایل Keil\_ARM\_MDK\_Keygen را اجرا نمایید و در بخش مشخصشده CID خود را Paste نمایید. گزینه Target را بر روی ARM و Professional قرار داده و کلید Generate را فشار دهید تا لایسنس CID تولید شود.

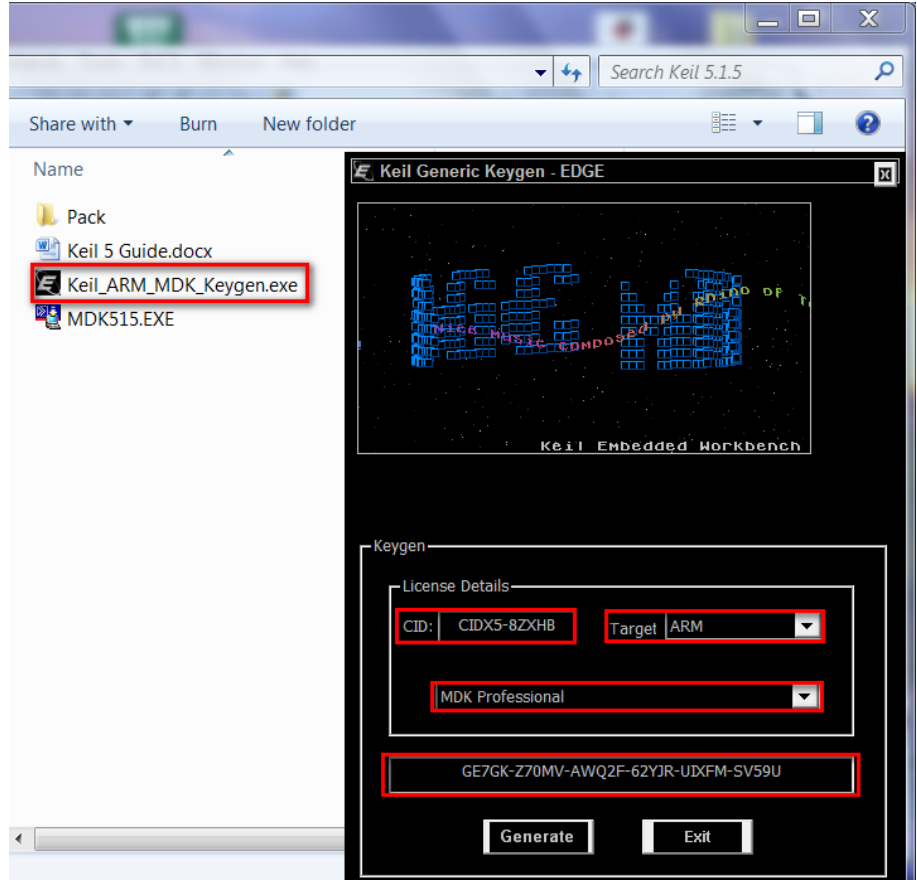

4- كد لایسنس را كپی كرده و در بخش New License Code پنجره License Management بازشده Paste نمایید. كلید Add LIC را فشار دهید تا لایسنس ایجادشده فعال شود.

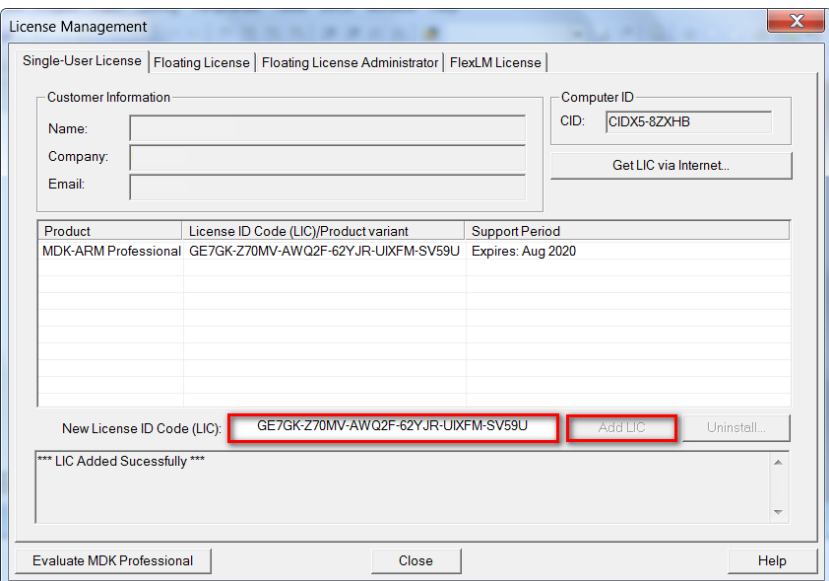

5- در نسخه 5 محیط توسعه Keil برای کار با هر خانواده میکروکنترلر میبایست بسته راهاندازی یا بهاصطلاح DFP آن خانواده با استفاده از ابزار PackInstaller نصب شوند. نصب بستهها به دو صورت آنلاین و آفلاین انجام میشود که در حالت آنلاین نیاز به اتصال اینترنتی برای دانلود فایل بسته دارد. برای نصب آفلاین بسته درایور ابزار PackInstaller را از داخل Desktop یا پوشه نصب نرمافزار Keil اجرا نمایید.

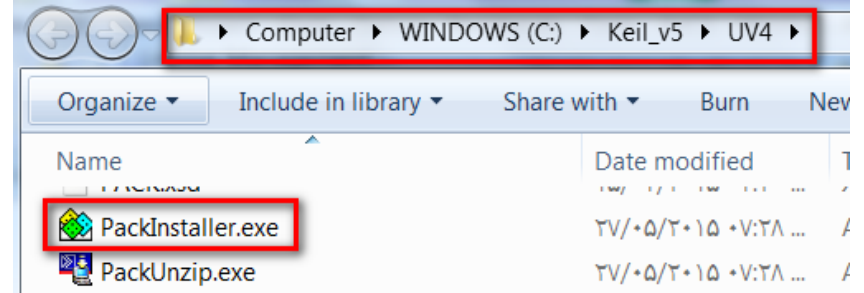

در پنجره بازشده فایل بستههای درایور موردنظر خود را انتخاب کنید. این فایل با اسم ARM&Keil.pack در پوشه Pack كنار فایل نصبی قرار دارد. دكه Open را بزنید تا بسته موردنظر بر روی سیستم نصب شود. پسازاین مرحله میتوانید پروژههای مبتنی بر خانواده LPC17xx كامیایل نمایید. بعد از اتمام كار برنامه را ببندید.

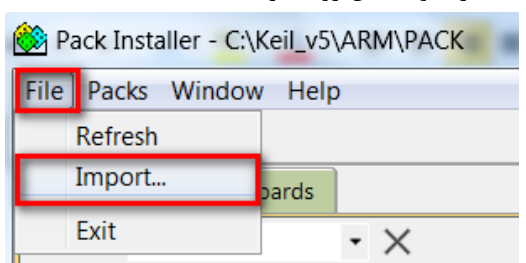

از منوی فایل روی گزینه ... Import کلیک کنید.

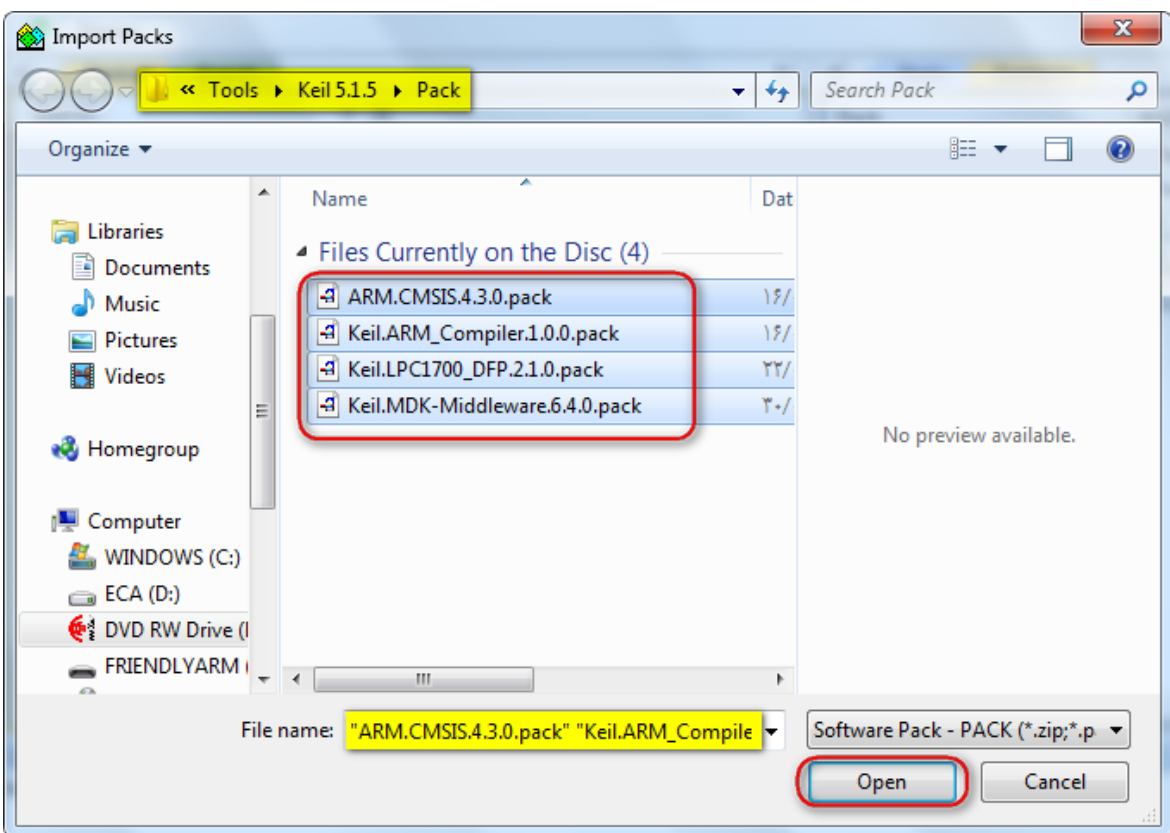

# <span id="page-20-0"></span>**آهَسش کار با کاهپایلز Keil ٍ ًحَُی ایجاد پزٍصُ**

نرمافزار را بهصورت Run as administrator اجرا نمایید.

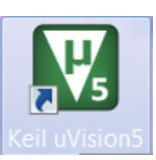

صفحهی برنامه به این گونه خواهد بود:

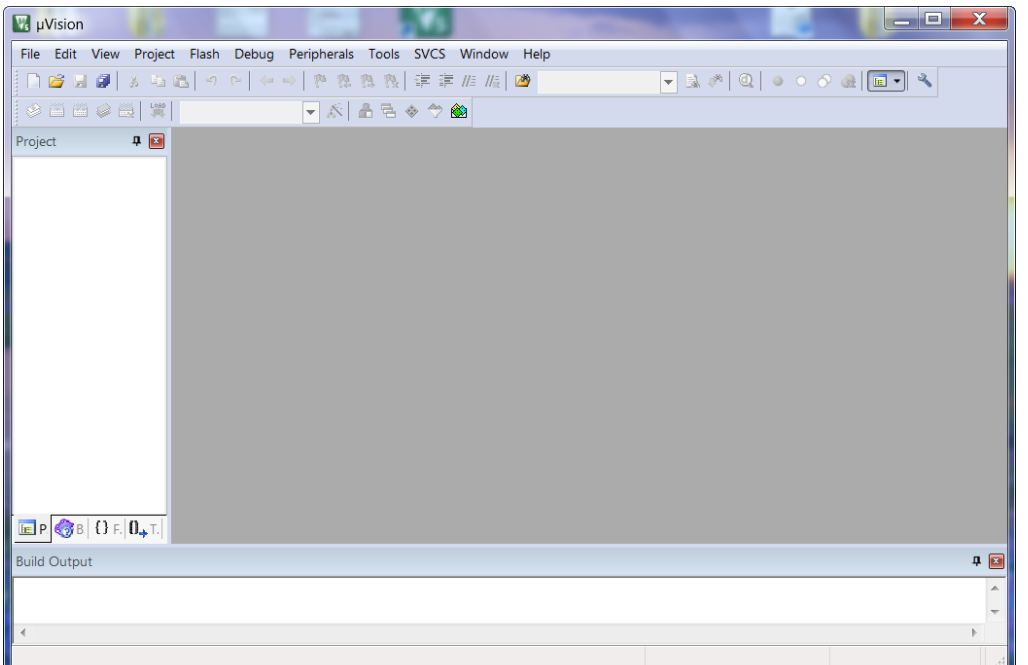

ما هم میتوانیم پروژهای را که قبلاً ایجاد کردهایم به برنامه وارد کنیم یا اینکه یک پروژهای جدا تعریف کنیم.

**جْت ٍاردکزدى پزٍصُای کِ اس قبل ًَشتِشذُ است:**

ای همانند Sample های موجود در CD بعد از باز کردن برنامه از منو Project گزینهی Open Project را انتخاب مینماییم:

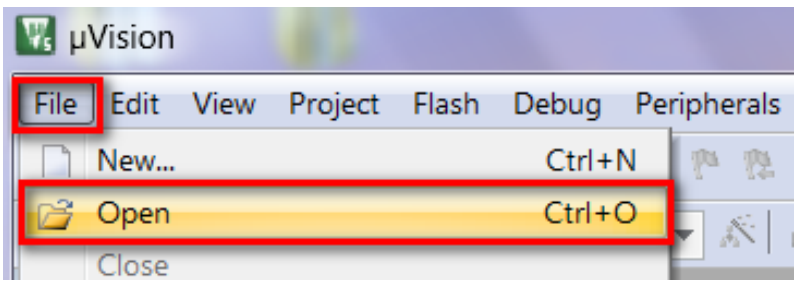

2− بعد از صفحهی بازشده وارد یک پروژهای از قبل نوشتهشده خواهیم رفت برای نمونه به مسیر CD رفته و یکی از Sample ها را وارد میکنیم:

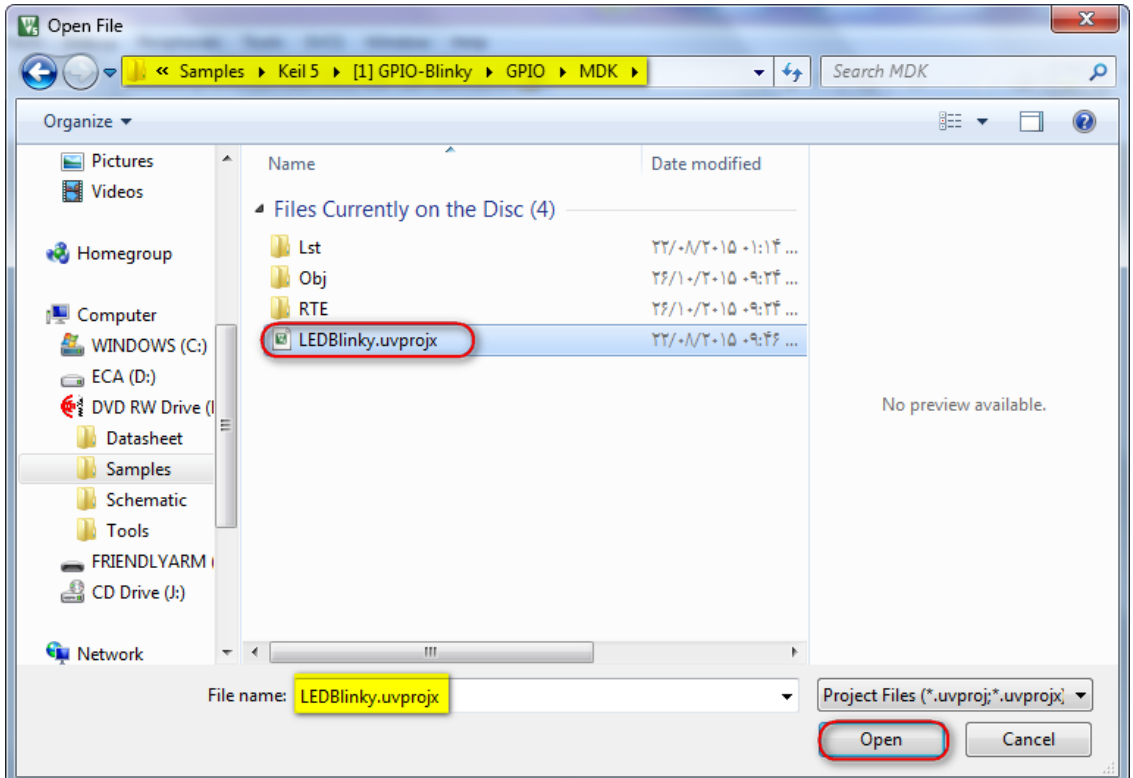

فرمت پروژههاuvprojx. هستند که بعد از انتخاب آن روی Open کلیک میکنیم؛ سپس کدها وارد برنامه میشوند.

همچنین اگر بخواهیم یک پروژهای جدید ایجاد کنیم به روش زیر اقدام میکنیم:

3- ابتدا از منوی Project گزینهی New uVision Project را میزنیم:

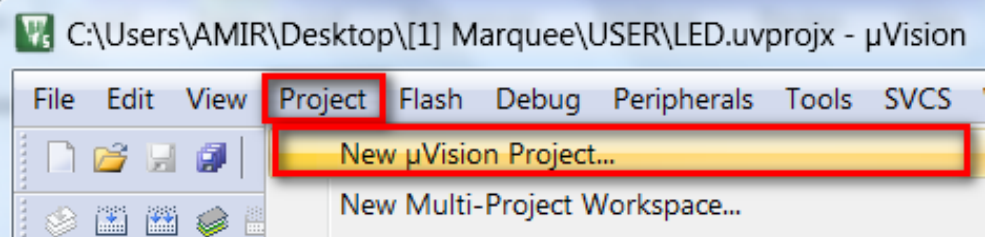

4- در پنجرهای که باز میشود یک نام مناسب برای پروژه وارد کنید و آن را در مسیر دلخواه خود ذخیره کنید. بعد ازآنجام عملیات ذخیرهسازی پنجرهای باز میشود، در این پنجره باید میکروکنترلر موردنظر خود را انتخاب کنیم (پردازندهای که میخواهید برایش برنامه بنویسید) ما در اینجا از شاخه NXP و زیرشاخه LPC176x و ازآنجا LPC1768 انتخاب می کنیم و سپس بر روی گزینه OK کلیک کنیم.

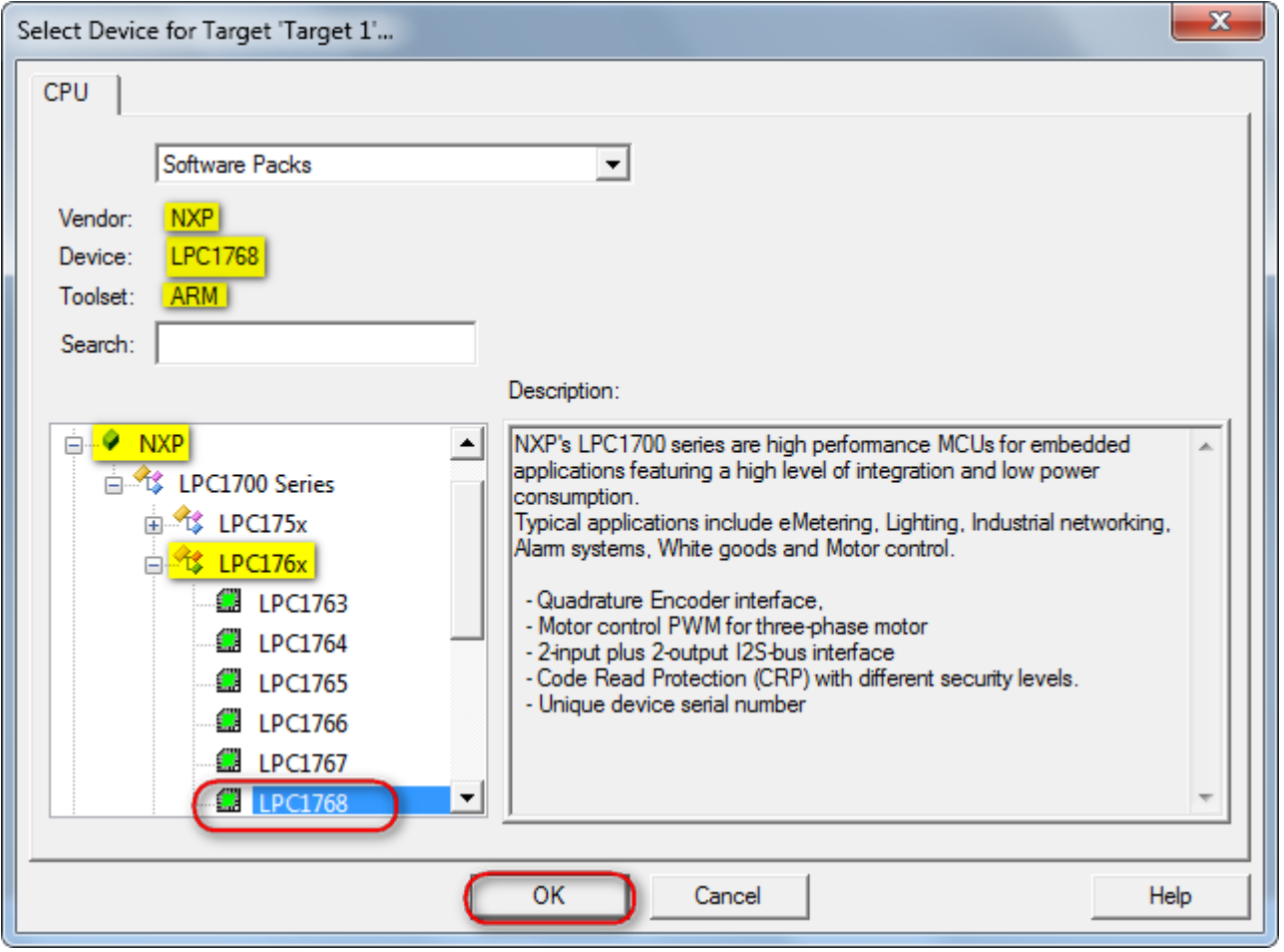

صفحهای که باز میشود را OK نمایید.

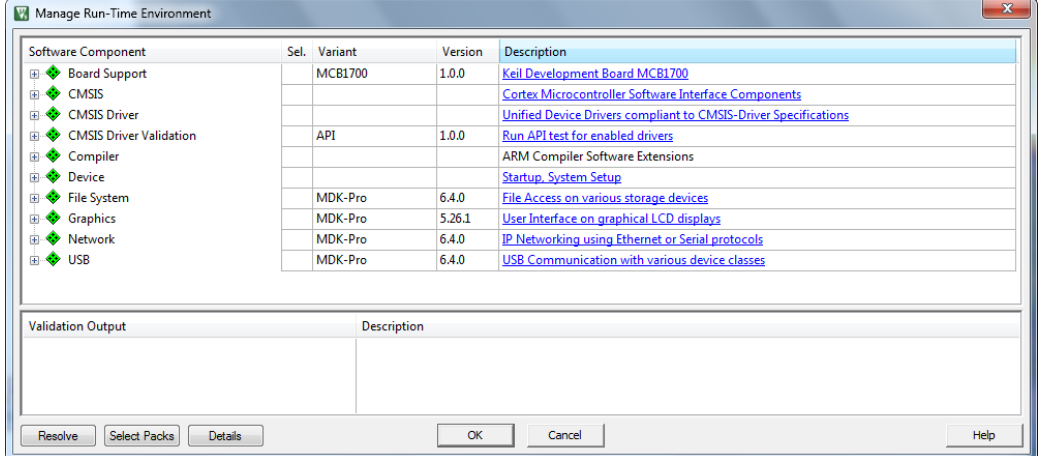

5- هماکنون از منوی File گزینه New را انتخاب کنید:

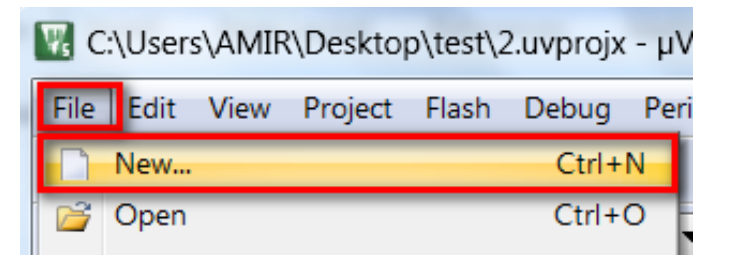

مشاهده میکنید که یک ویرایشگر متن در صفحه باز میشود از منوی فایل گزینه saveرا انتخاب کنید:

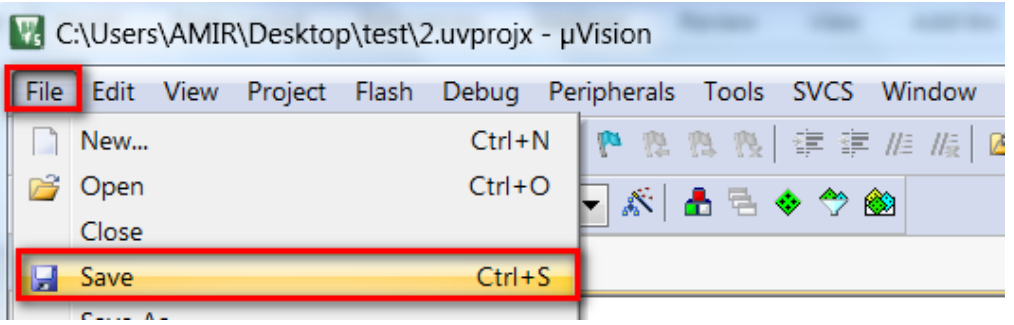

و فایل را در کنار پروژه بانام دلخواه و با پسوند C (برای درج پسوند در آخر نام عبارت C را بنویسید) ذخیره کنید.

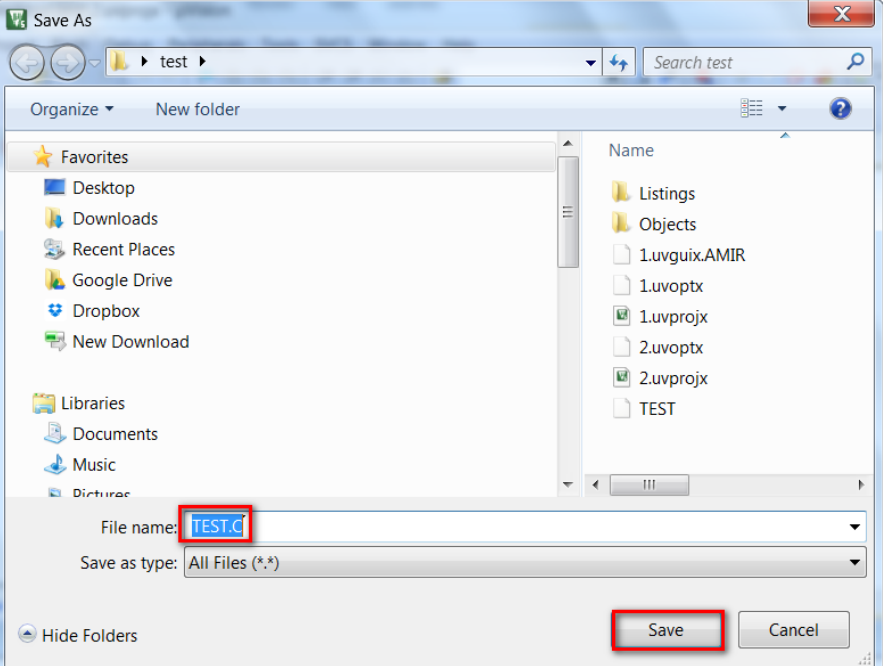

6- اکنون باید فایل متنی را به پروژه معرفی کنید. برای این کار در پالت Project Workspace روی گزینه Target 1 کلیک راست کنید و در آنجا گزینهی manege components را انتخاب كنید در صورت كه پالت project workspace در برنامه شما وجود ندارد از منوی view گزینه project window ,ا انتخاب نمایید.

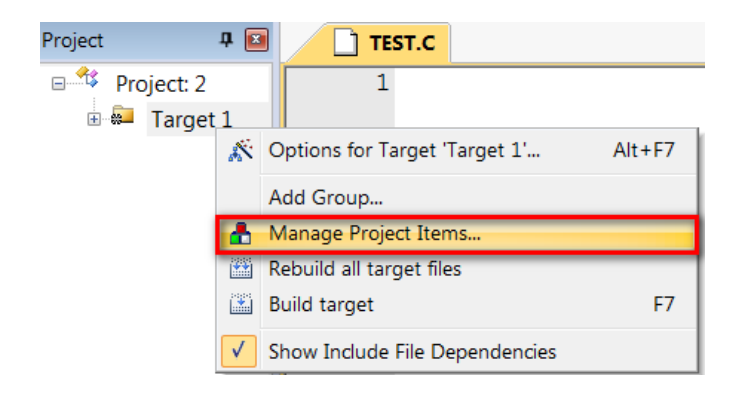

بعد از انتخاب manege components پنجره زیر باز میشود:

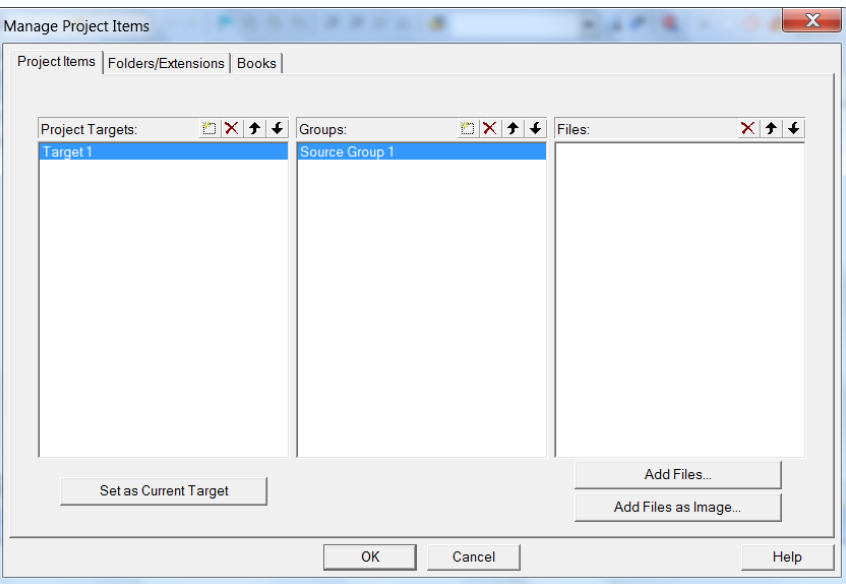

بر روی Add File کلیک کنید و در پنجرهای که باز میشود، فایل متنی که با پسوند C ذخیره کردید بازکنید (بر روی Add یکبار کلیک کنید و

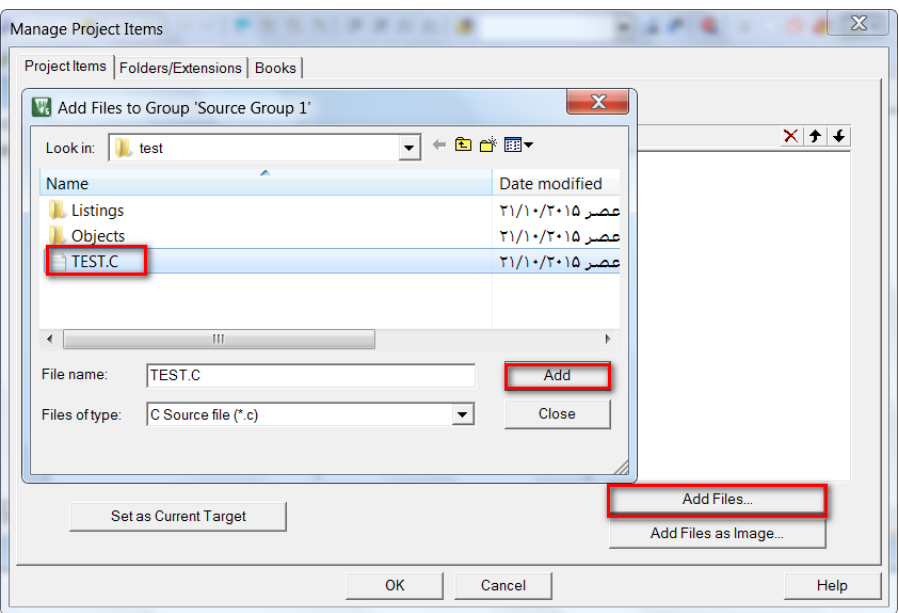

سپس پنجره را ببندید)

هشاهده میکنید که با کلیک روی ok فایل متنی project workspace افزوده میشود.

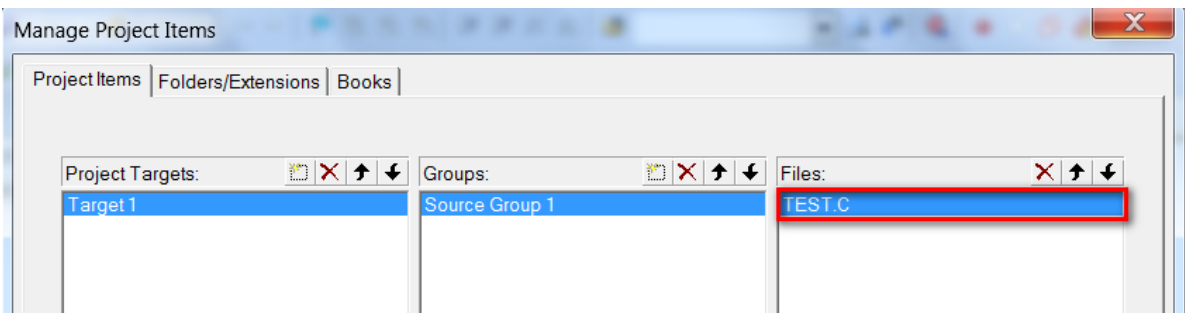

7- مجدداً Ok را بزنید مراحل ایجاد پروژه به پایان رسید.

سپس کد نویسی موردنظر خود را در محیط ویرایشگر انجام دهید.

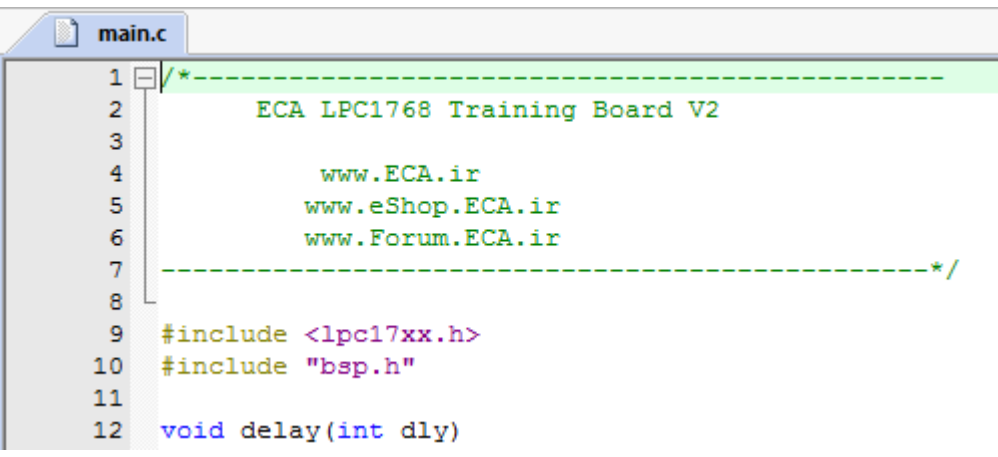

8- بعد از اتمام کد نویسی در بالای پنجرهی project workspace و بر روی آیکون target options کلیک کنید:

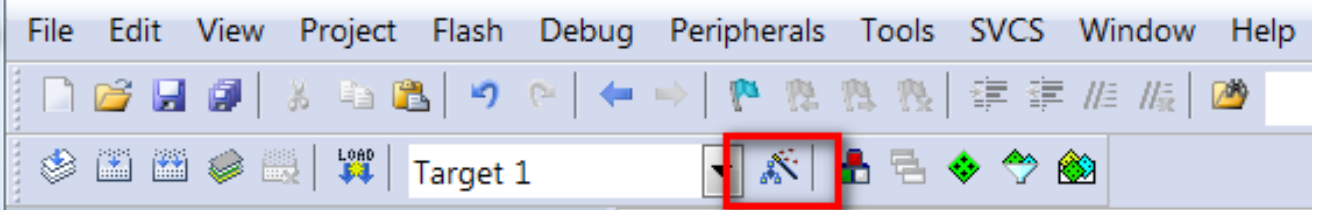

یا از منوی flash گزینه Configure Flash tools را انتخاب نمایید:

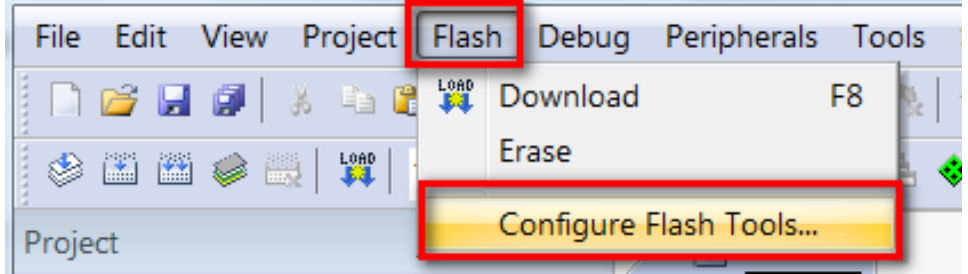

9- در پنجره بازشده، تب output را انتخاب کنید و گزینه create hex file را تیک بزنید و سپس بر روی ok کلیک کنید. با انجام دادن این عمل فایل هگز hex به خروجی فایلهای پروژه افزوده میشود.

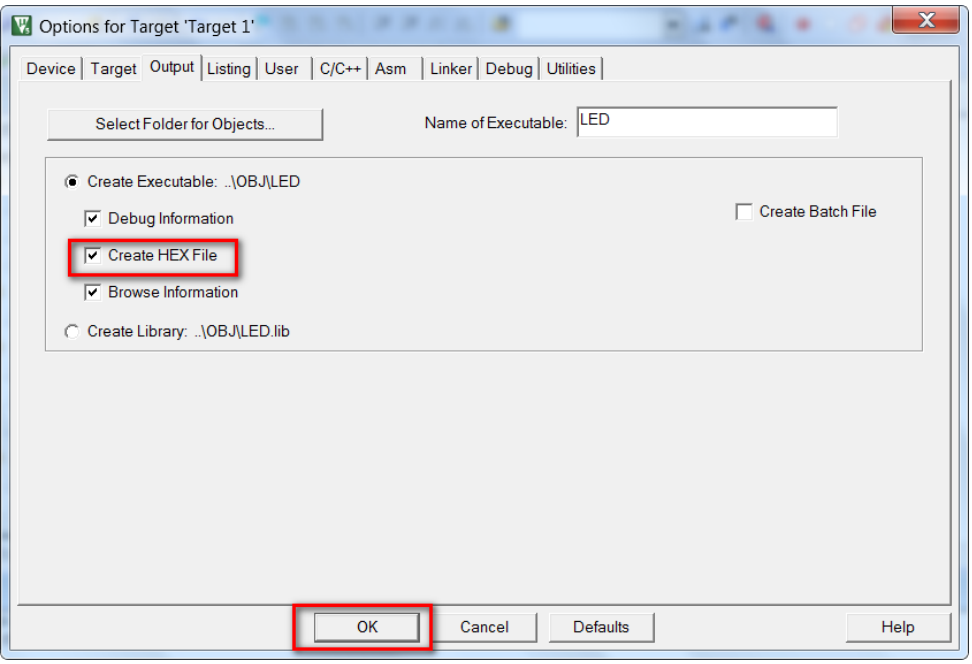

در همین پنجره (پنجره بالا) بر روی target کلیک کنید و در بخش Xtal (Mhz) مقدار فرکانس کاری میکرو را مشخص کنید مقدار کریستالی که به میکرو متصل است را در این بخش بنویسید.

مقدار کریستال برد 12 مگاهرتز است.

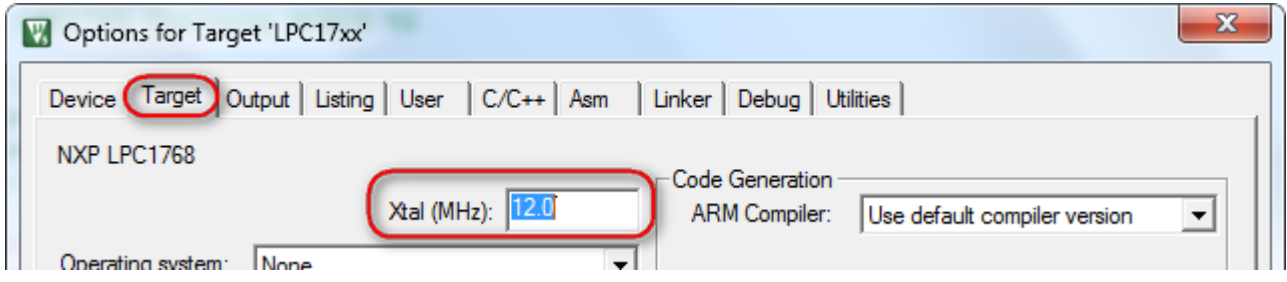

نکته: مقدار کریستال، با زمان تولیدشده رابطه مستقیم دارد. درصورتیکه مقدار کریستال متصل شده به میکرو یکی نباشد، برنامه بهدرستی اجرا

نمي شود.

11-در این مرحله قصد کامپایل کردن برنامه راداریم، برای این کار به منوی Project بروید و در آنجا گزینه build target را انتخاب کنید. با این کار برنامه کامپایل میشود و کد هگز مربوطه در محل ذخیره فایل اصلی ذخیره میشود.

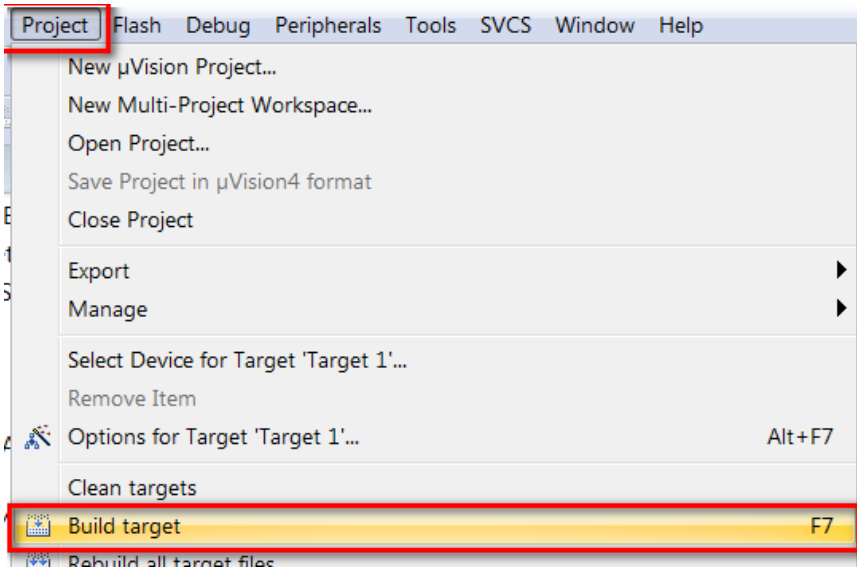

درصورتیکه خطا یا اشکالی در برنامه وجود داشته باشد، در قسمت output window پیغام خطابه نمایش درمیآید.

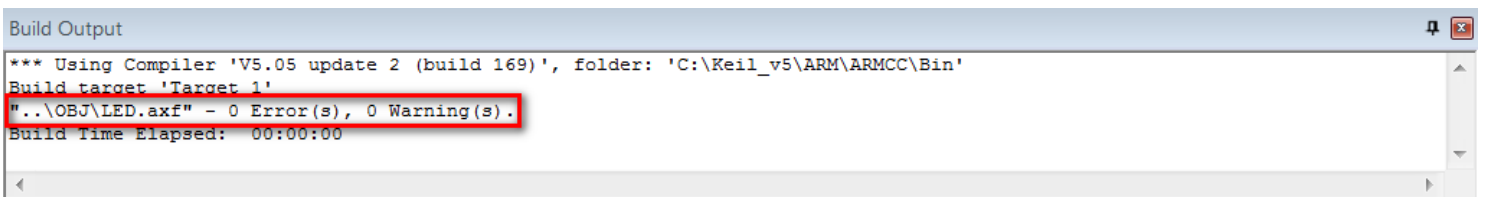

### <span id="page-28-0"></span>**پزٍگزام کزدى بزد تَسط Link-J ٍ کاهپایلز Keil**

ابتدا برد آموزشی NXP LPC1768 را به پروگرام J-Link و کابل  $\,$  USBآن را به کامپیوتر متصل می $\,$ کنیم.

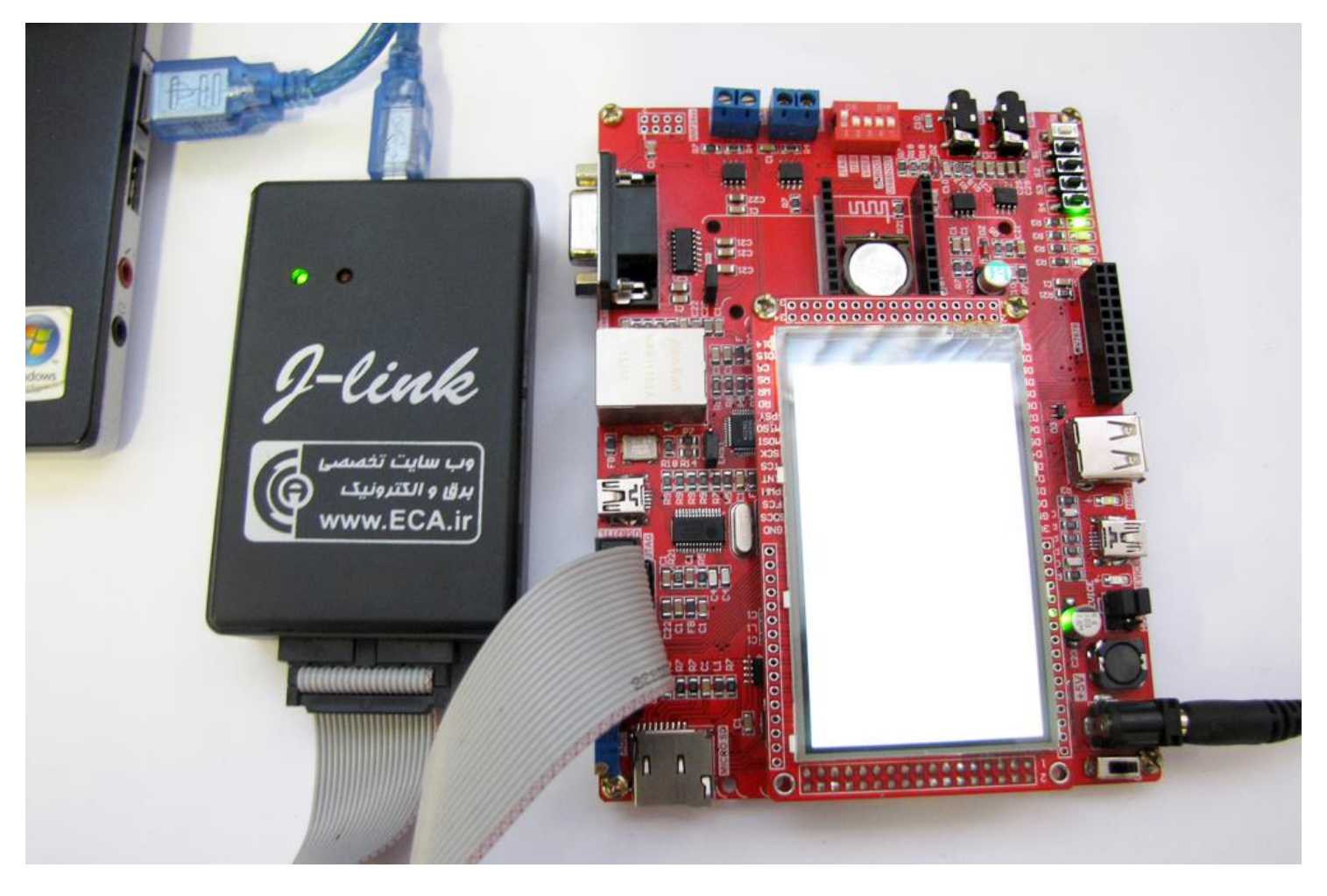

2− از منو گزینه Flash را کلیک کرده و ازآنجا گزینهی ...Configure Flash Tools را انتخاب میکنیم:

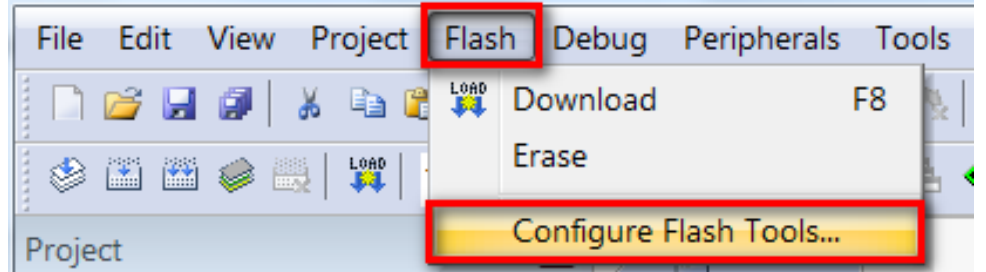

3− سپس از سربرگ Utilities و از قسمت Configure Flash Menu Command گزينهي Use Target Driver for Flash Programming را تيک زده و ازآنجا نوع پروگرامر مورداستفاده را که J-Link است را انتخاب می کنیم.

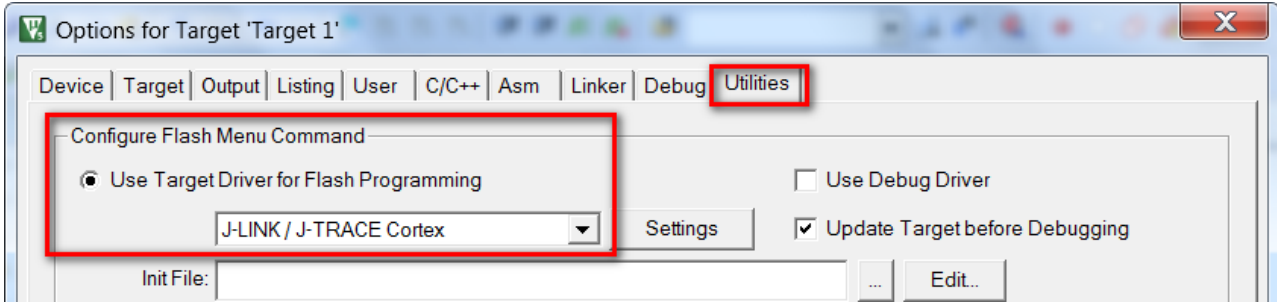

در بعضی مواقع Keil بهصورت خودكار پروگرامر را شناسایی كرد و بهصورت زیر نمایش میدهد

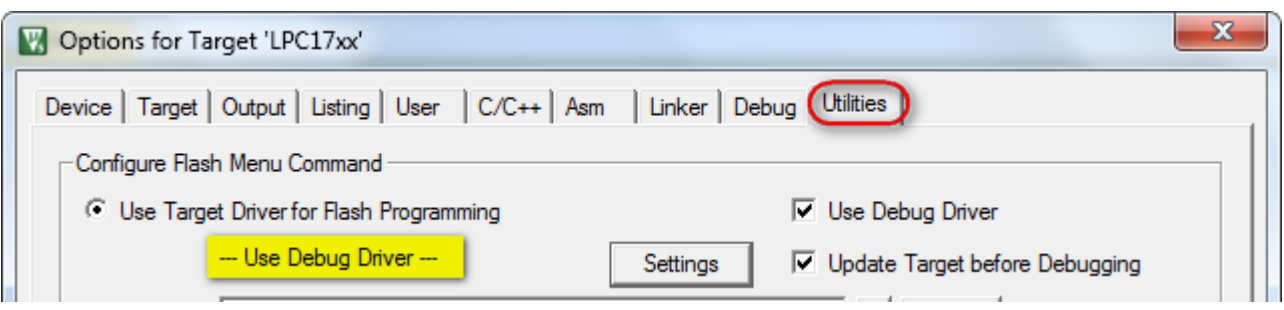

و درنهایت بر روی Ok کلیک می کنیم.

4- حال نوبت به قدم نهایی پروگرام کردن میکرو میرسیم برای این کار از منوی Flash گزینه Download را میزنیم.

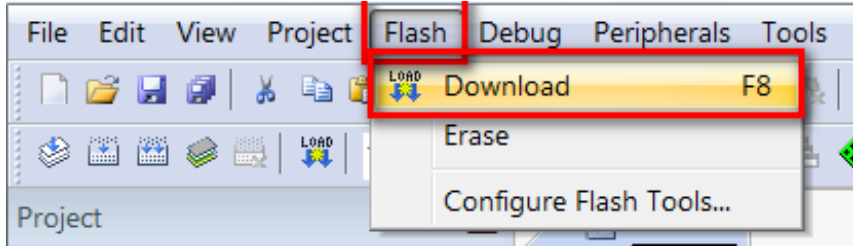

چند لحظه منتظر میمانیم تا عملیات انتقال انجام شود. پیامی مبنی بر موفق آمیز بودن عملیات در قسمت Log برنامه نمایش داده خواهد شد: که خط اول موفق آمیز بودن عملیات Erase كردن را نشان میدهد. خط دوم موفق آمیز بودن عملیات Program كردن و درنهایت خط سوم موفق آمیز بودن چک مجدد کدهای انتقال دادهشده به میکرو را نمایش خواهد داد.

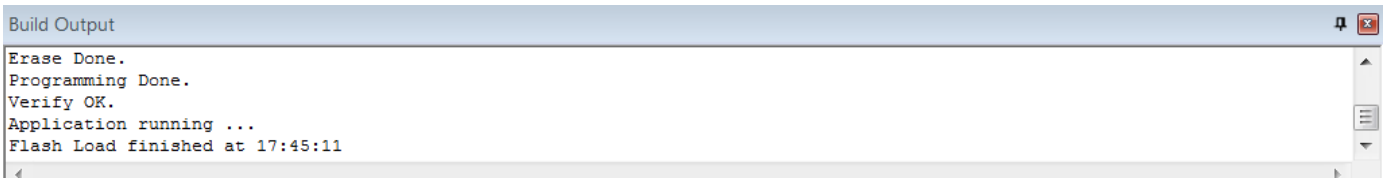

به همین سادگی توانستیم بدون اعمال تنظیمات سختافزاری و نرمافزاری طولانی برد NXP LPC1768 را پروگرام کنیم. در قسمتهای بعدی طريقهی ديباگ كردن توسط J-Link و Keil را آموزش خواهيم داد.

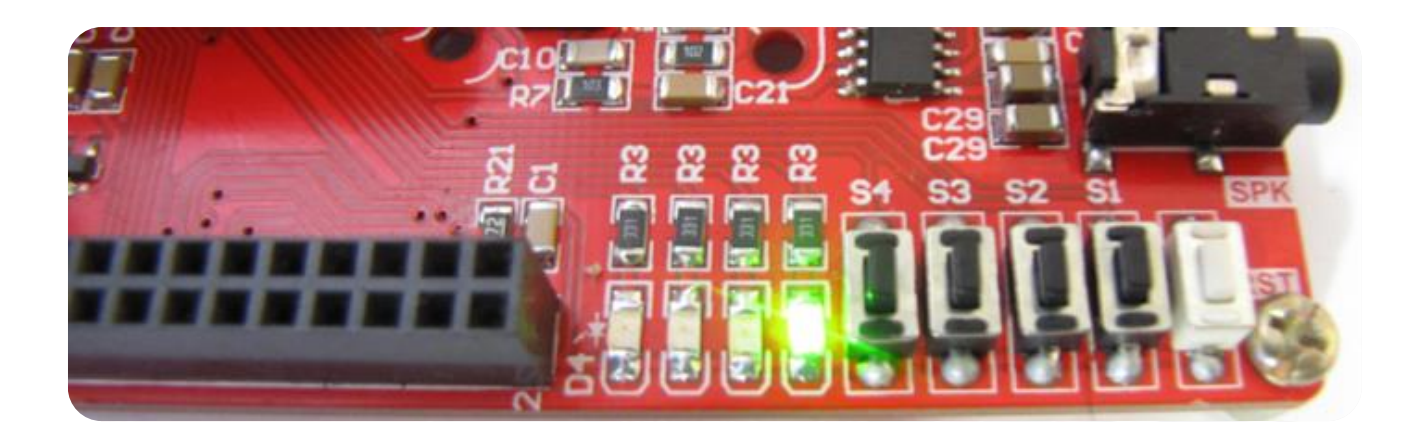

# <span id="page-30-0"></span>**دیباگ کزدى بزد تَسط کاهپایلز Keil ٍ پزٍگزاهز Link-J**

ابتدا از منوی Project گزینهی Options for Target را انتخاب میکنیم:  $\!1$ 

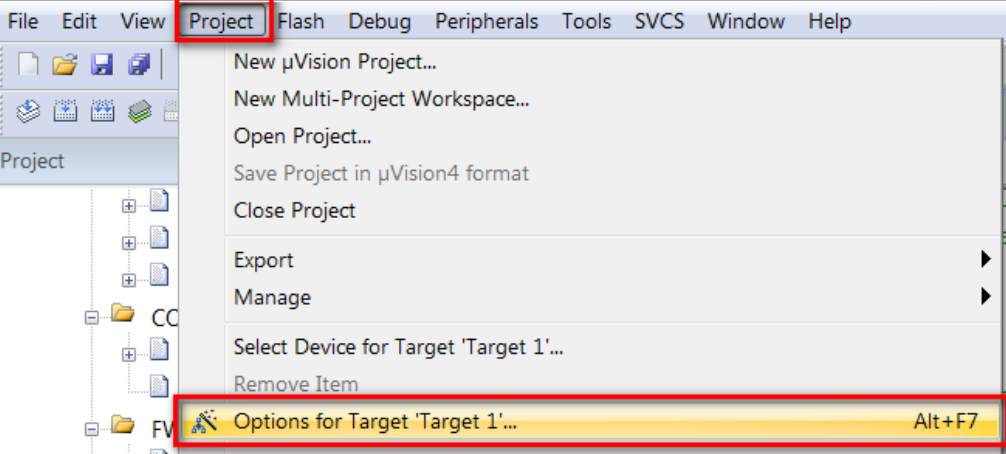

سپس از صفحهی بازشده سربرگ Debug را انتخاب میکنیم سپس تیک Use را میزنیم و سپس نوع پروگرامر متصل به آنکه J-Link است را انتخاب خواهیم کرد.

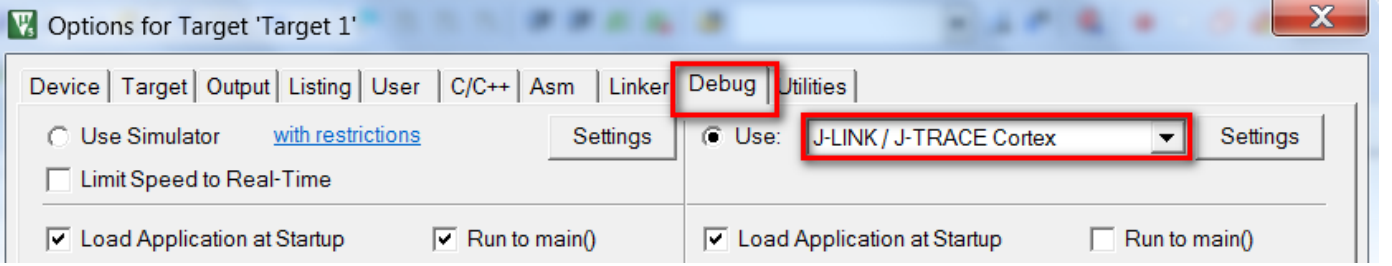

سپس به سربرگ Utilities رفته و بعد از زدن تیک گزینهی Use Target Driver for Flash Programming نوع پروگرامر متصل به برد که در اینجا Link-J است را انتخاب میکنیم. سپس روی گزینه Settings کلیک میکنیم.

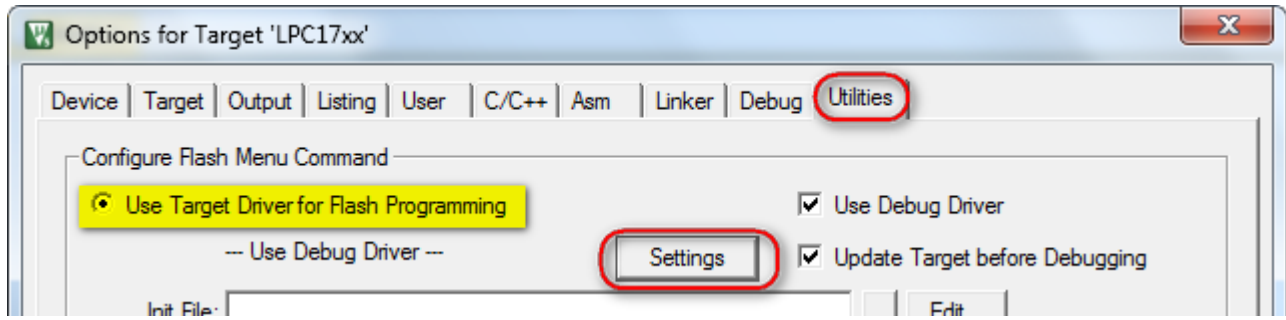

هماکنون در صفحهی جدید بر روی Add کلیک کرده و از پنجرهی بازشده میکرو موردنظر خود (در اینجا LPC17xx) را انتخاب میکنیم و مجدداً بر روی

Add کلیک نمایید.

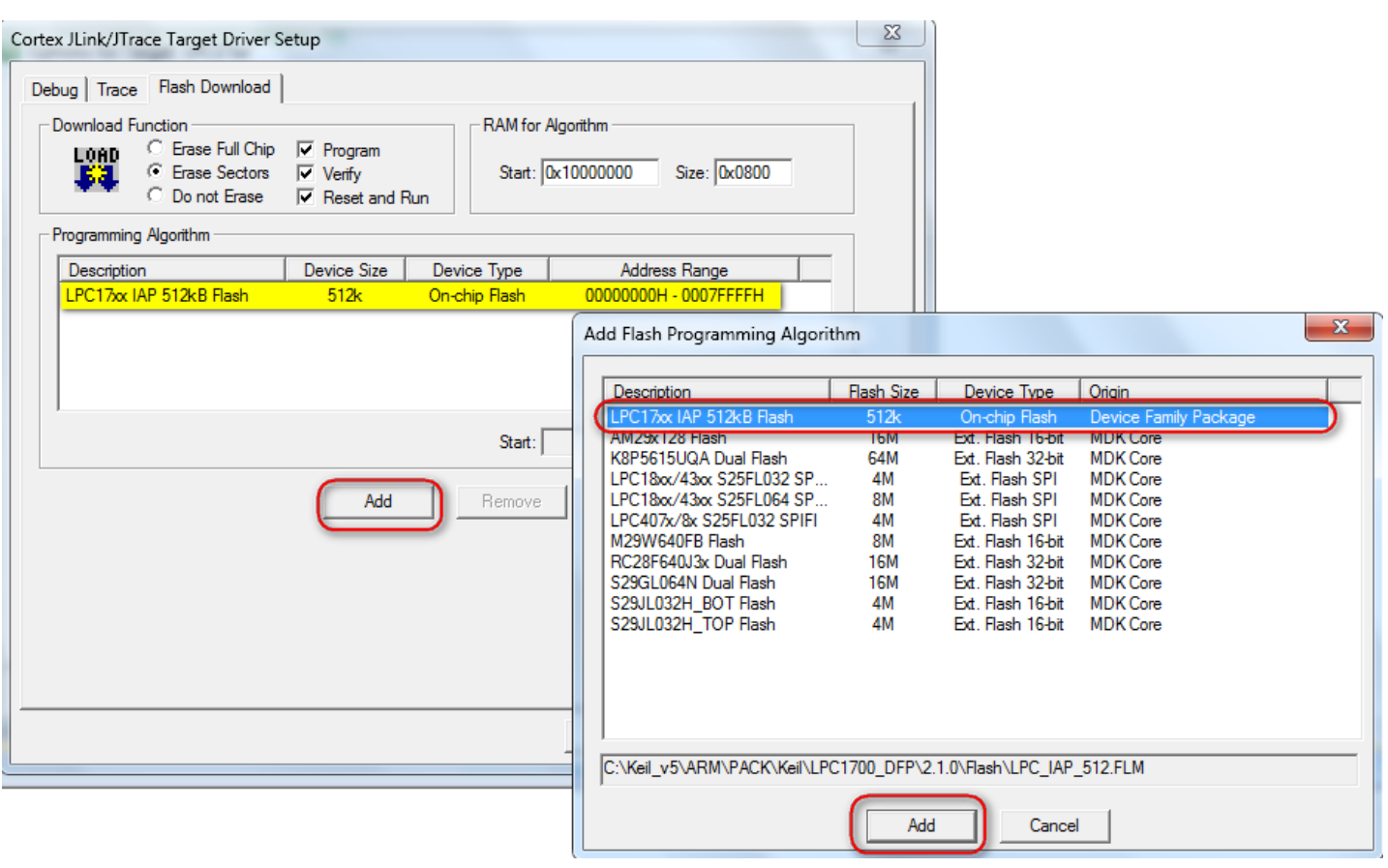

سپس برگه را بسته و همچنین تیک گزینهی Reset and Run را میزنیم. سپس OK را میزنیم.

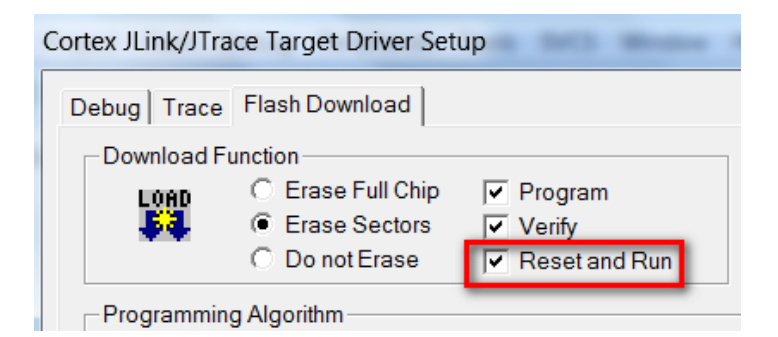

حال از منو Debug گزینهی Start/Stop Debug Session را بزنید.

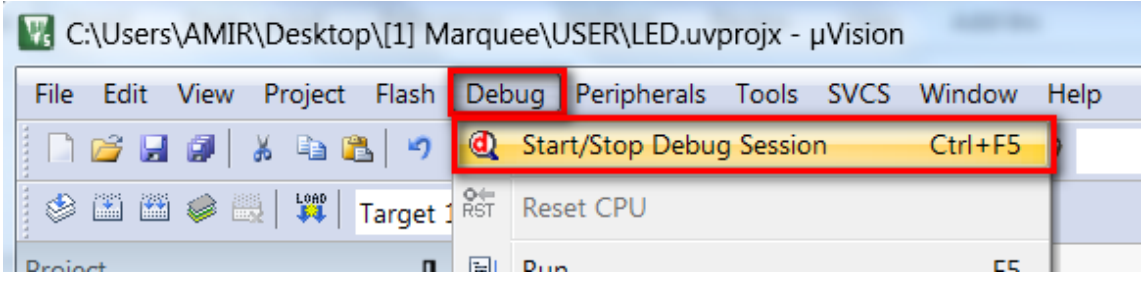

چند لحظه منتظر بمانيد تا برنامه با ميكرو از طريق پروگرامر J-Link ارتباط برقرار كرده و وارد حالت ديباگ شود.

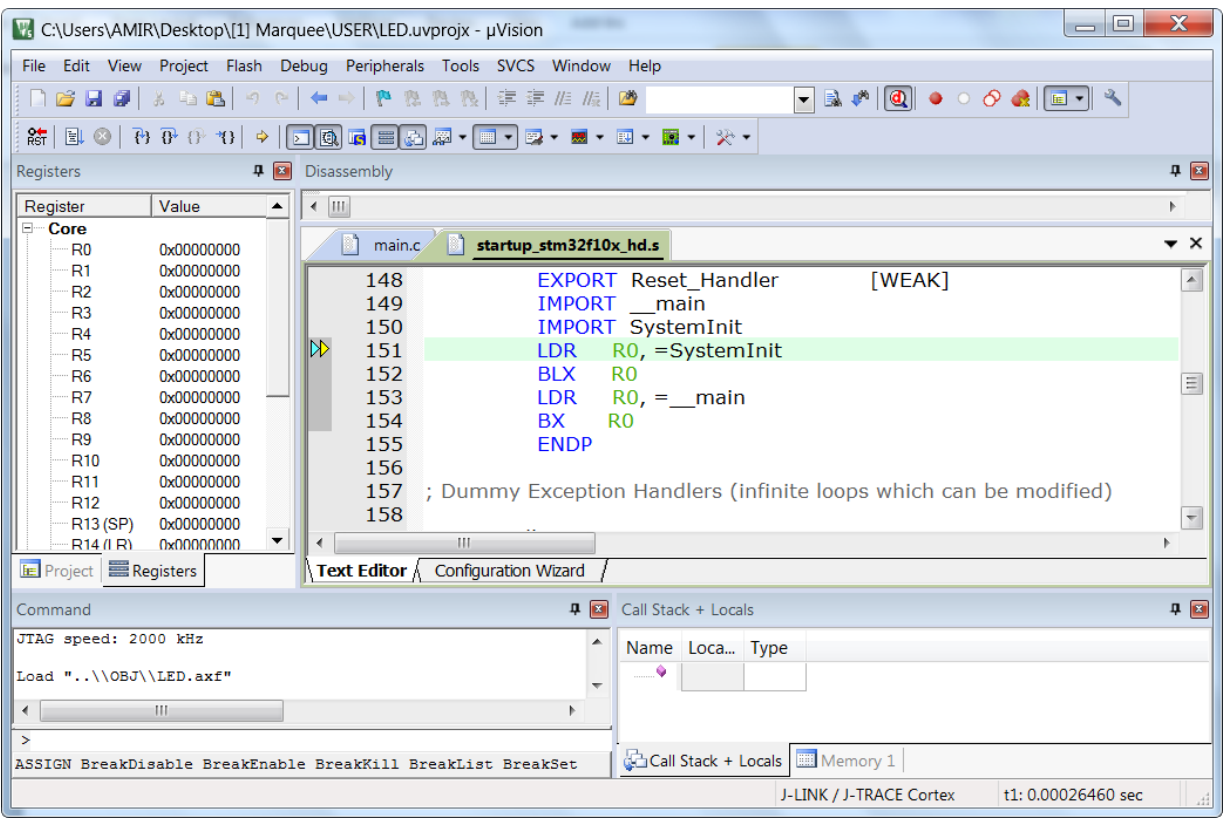

هم|كنون برنامه جهت دیباگ كردن آماده است.

حال برای انجام عملیات دیباگ کردن از منوی Debug استفاده میکنیم که بهطور مختصر عملکرد هر یک از قسمتهای اصلی را توضیح خواهیم داد. Start/Stop Debug Session: برنامه و میکرو را جهت انجام عملیات دیباگ آماده می کنید

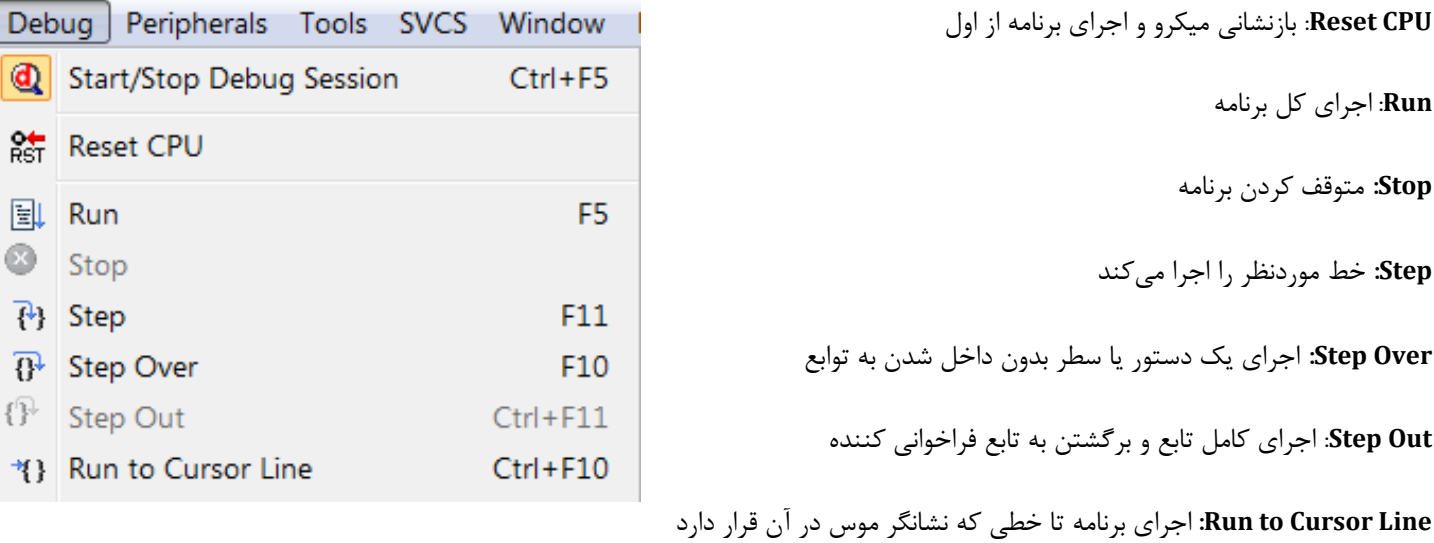

### <span id="page-34-0"></span>**لیست بزًاهِّای ًوًَِ ٍ تَضیح کارکزد ّز هثال**

**[1**] GPIO-Blinky: برنامهی چشمکزن LED ها به این صورت که LED ها بهصورت ترتیبی خاموش و روشن میشوند.

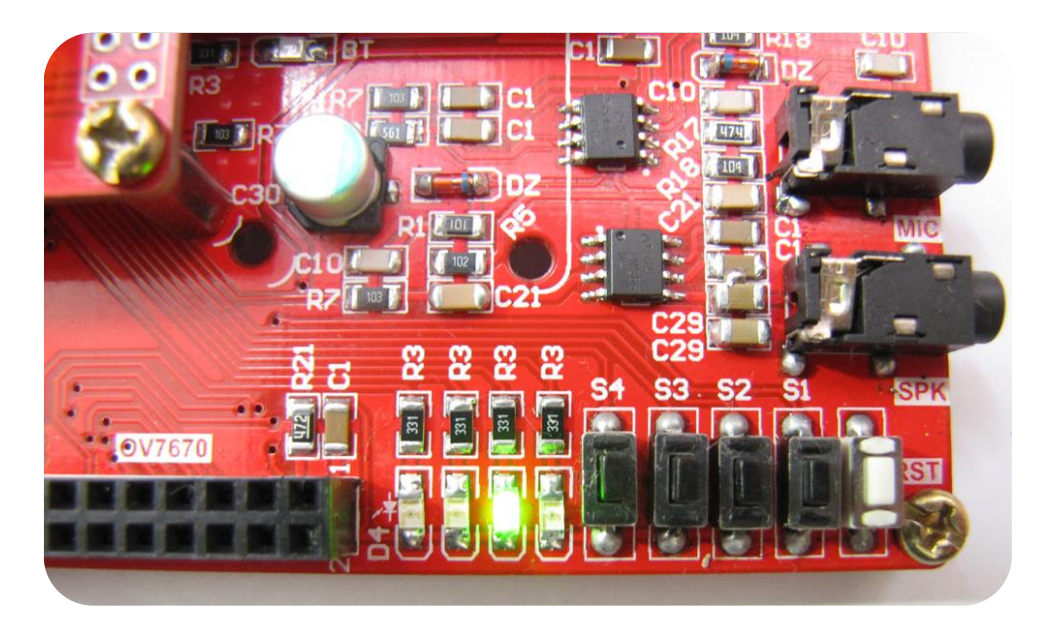

**[2**] GPIO-BTN2LED: با این برنامه با فشار هر دکمه روی برد، LED مربوطه روشن خواهد داشت.

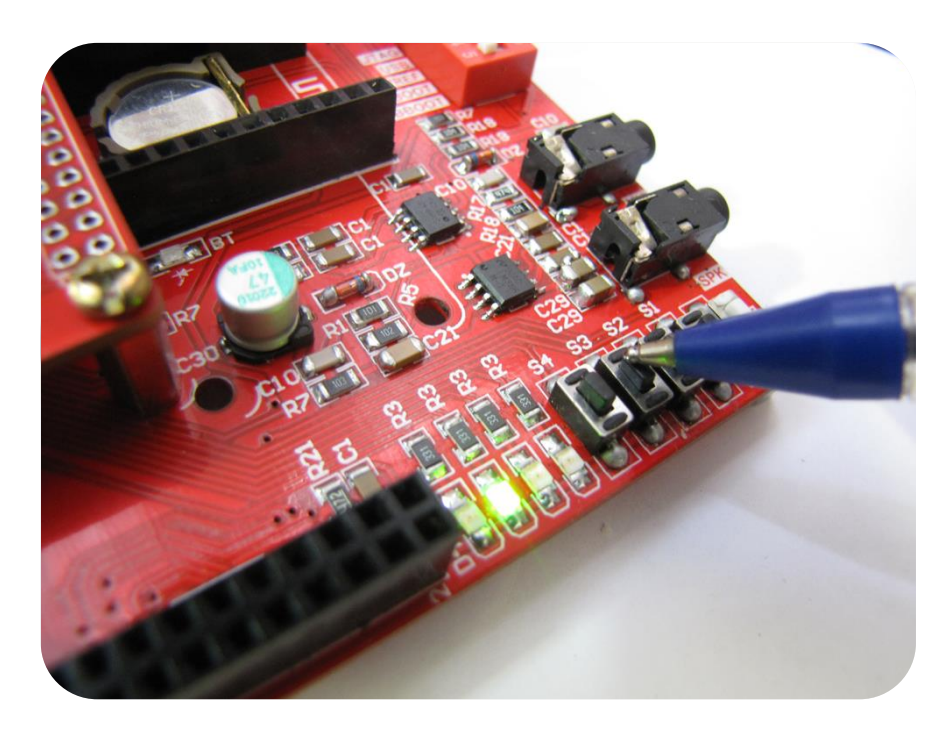

**[3**] GPIO-Interrupt: تست اعمال وقفه در برنامه اصلی چشمكزن روی LED ها – به این صورت كه با اجرای برنامه هر LED 4 بهصورت همزمان شروع به چشمک زدن میکنند و در صورت فشار هر کلید مربوطه به هر LED یک وقفه در برنامه اصلی ایجاد خواهد شد و LED که دکمهی آن فشار داده شد چند ثانیه بهصورت چشمکزن روشن خاموش خواهد شد و مجدداً به برنامهی اصلی بازخواهد گشت.

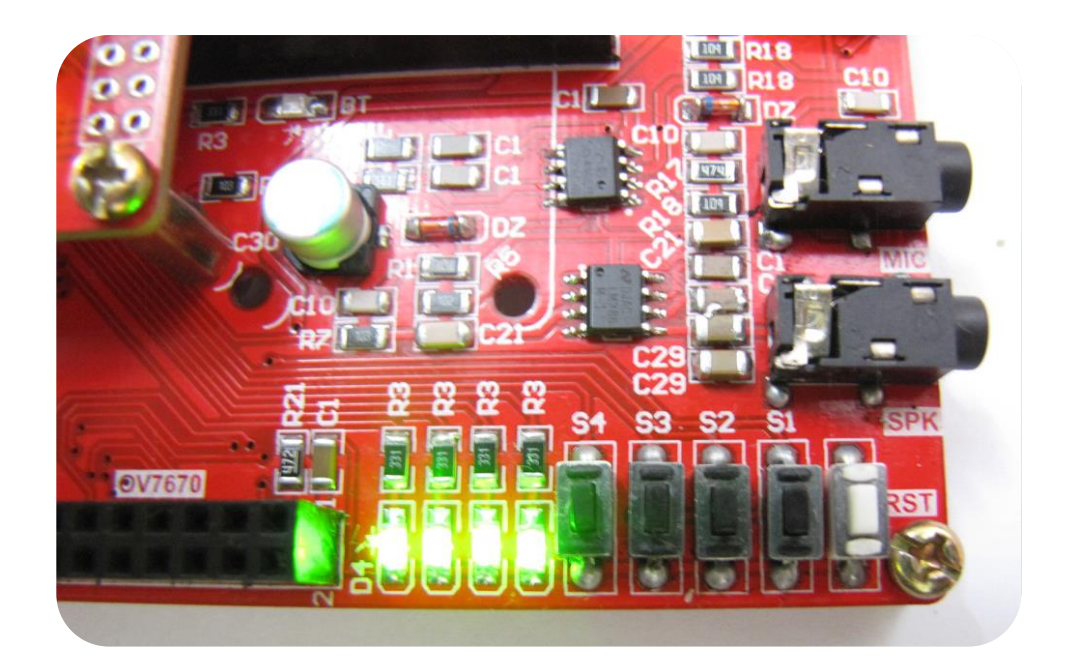

<code>UARTO USB2TTL [4</code>] جهت تبادل دیتا بهصورت سریال از طریق USB- تست و راهاندازی مبدل سریال به USB از کانکتور میکرو USB استفادهشده است كه دارای مبدل USBبه سریال داخلی هست. اطلاعات از طریق پورت USBتبادل میشود. با اجرای این برنامهی شمارشگر ساده بر روی صفحه به نمایش درخواهد آمد.

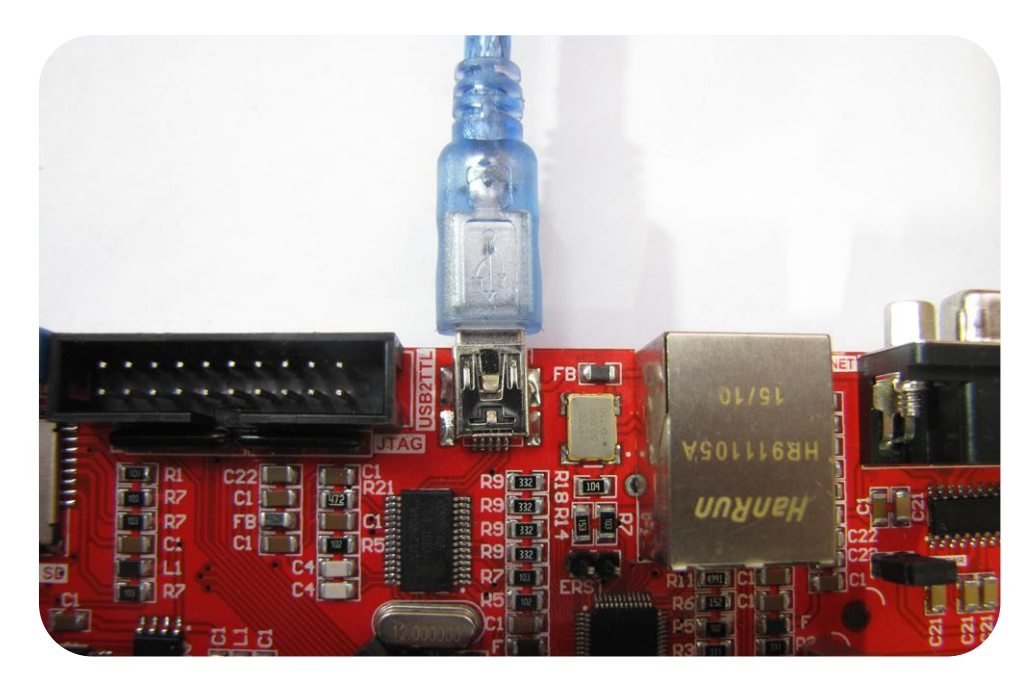

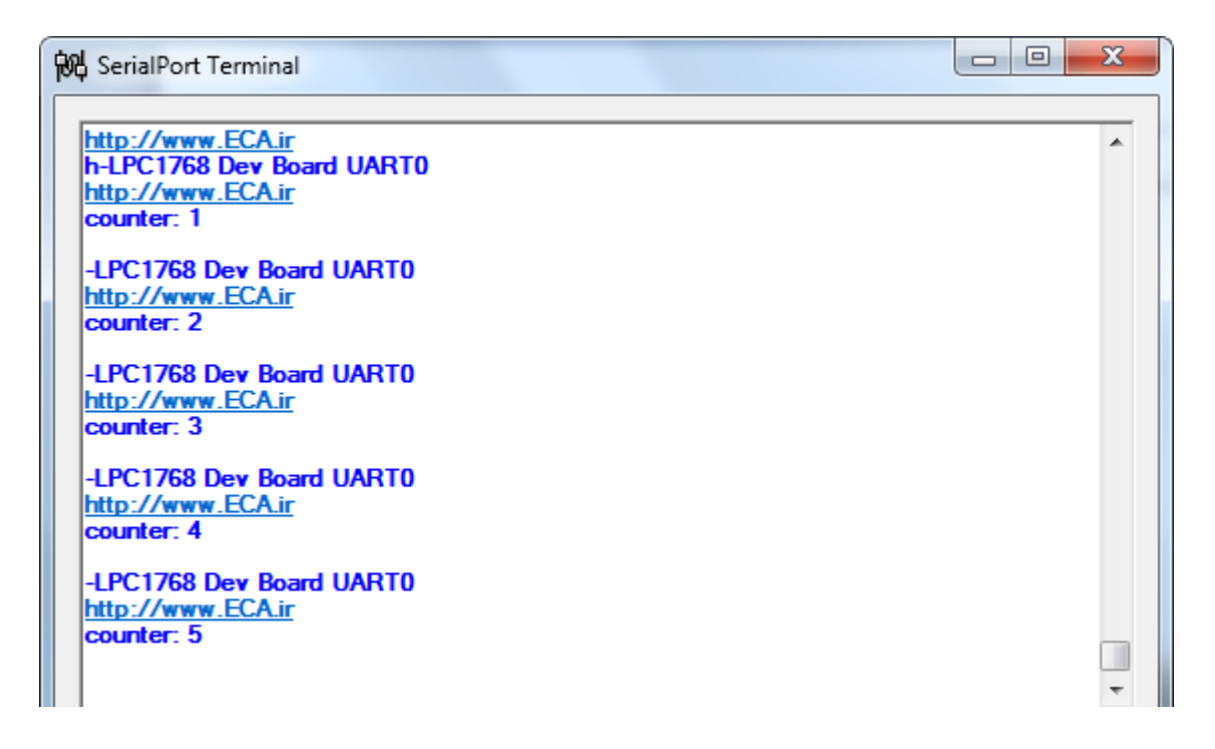

 $\,$ UART2 RS232 [5]: جهت تبادل دیتا بهصورت سریال از طریق 23232- تست و راهاندازی واحدهای ارتباط سریال-به این صورت كه بااتصال كابل RS232 میتوان به تبادل دیتا با سیستمِهای مجهز به پروتکل RS232 پرداخت. در اینجا برای نمونه از پورت سریال کامپیوتر استفادهشده است. با اجرای این برنامهی شمارشگر ساده بر روی صفحه به نمایش درخواهد آمد.

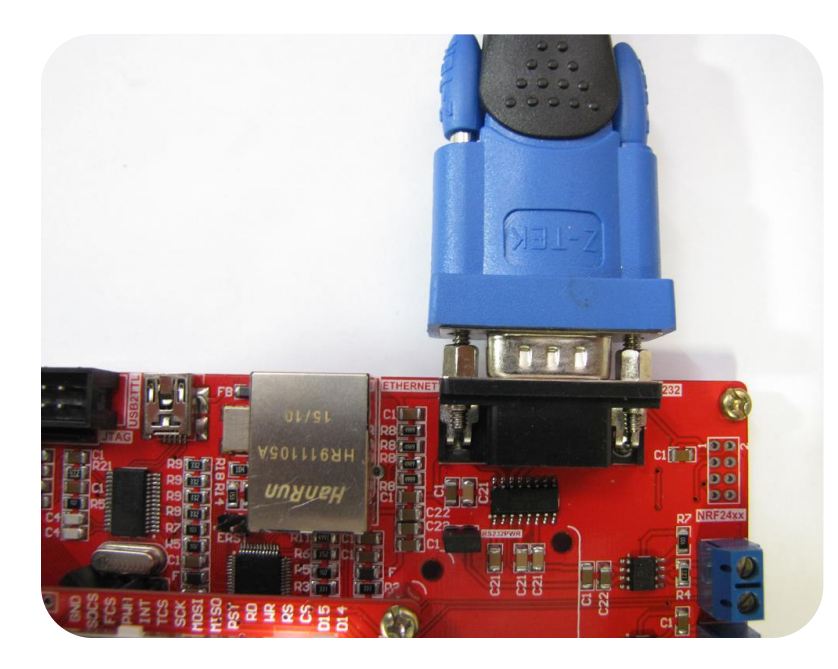

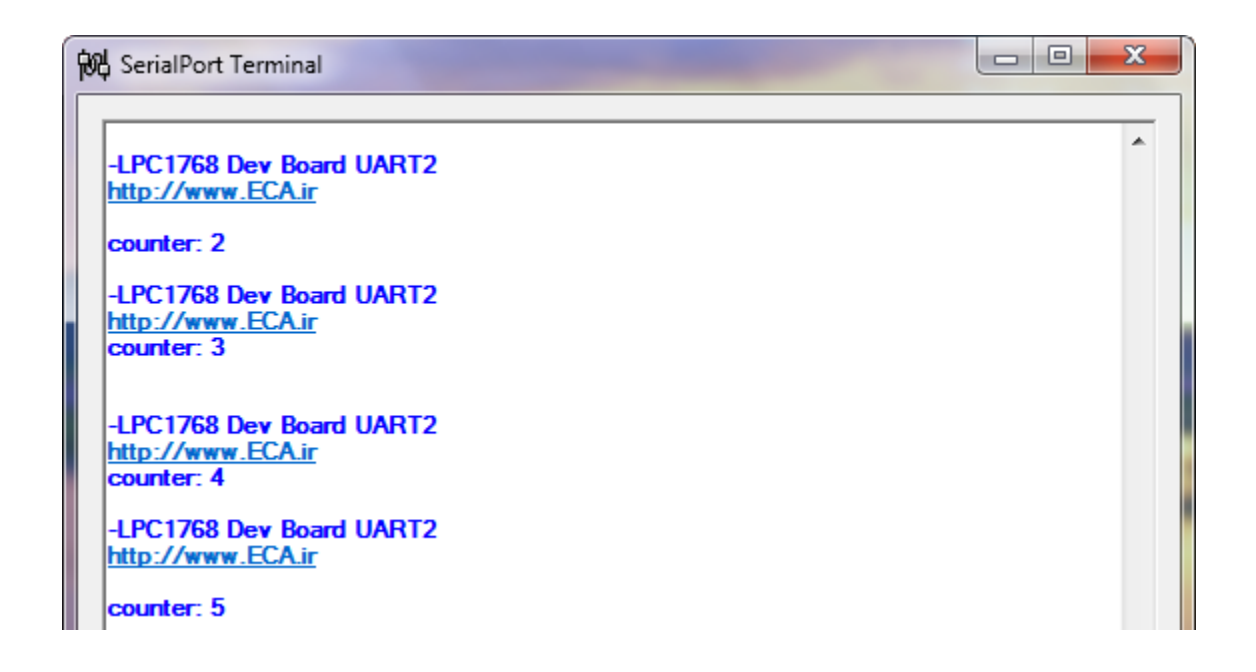

**HCO5 Bluetooth [6]** برنامهای جهت ,اهاندازی ماژول بلوتوث HCO5

جهت تست و راهاندازی ماژول بلوتوث HC-05 بااتصال ماژول بلوتوث hc05 و پروگرام Sample مربوطه میتوان به تبادل دیتا با دستگاههای بلوتوث دار ير داخت.

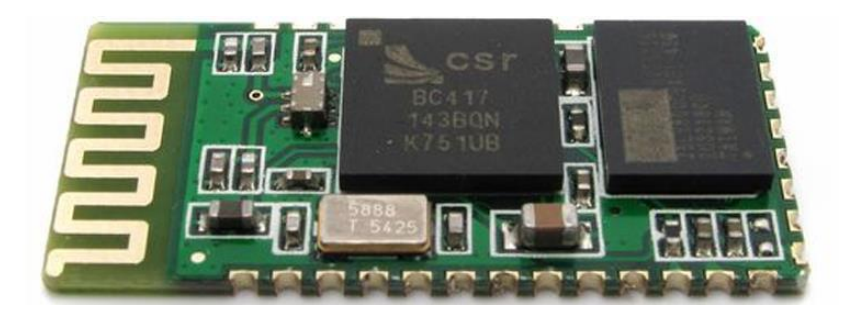

این ماژول یكی از پركاربردترین ماژولهای بلوتوث بوده كه تقریباً در تمامی پروژههایی كه در آنها نیاز است كه توسط میكروكنترلر اطلاعات بهصورت بلوتوث ارسال شوند از این ماژول استفاده میگردد. نحوه راهاندازی ماژول بسیار ساده بوده و از طریق پروتکل سریال به میکروکنترلر متصل میگردد. اطلاعات مختلف در این ماژول مانند تغییر نام، تغییر بادریت، تغییر پسورد pair و… از طریق ارسال ATcommand قابلتغییر است. برای تبادل اطلاعات بیسیم در فواصل کوتاه مناسب است. میتوان با آن به کامپیوتر یا تبلت، تلفن همراه و یا بین دو ماژول ارتباط برقرار کرد.

این ماژول را می توانید از فروشگاه تهیه فرمایید:

http://link.eca.ir/620

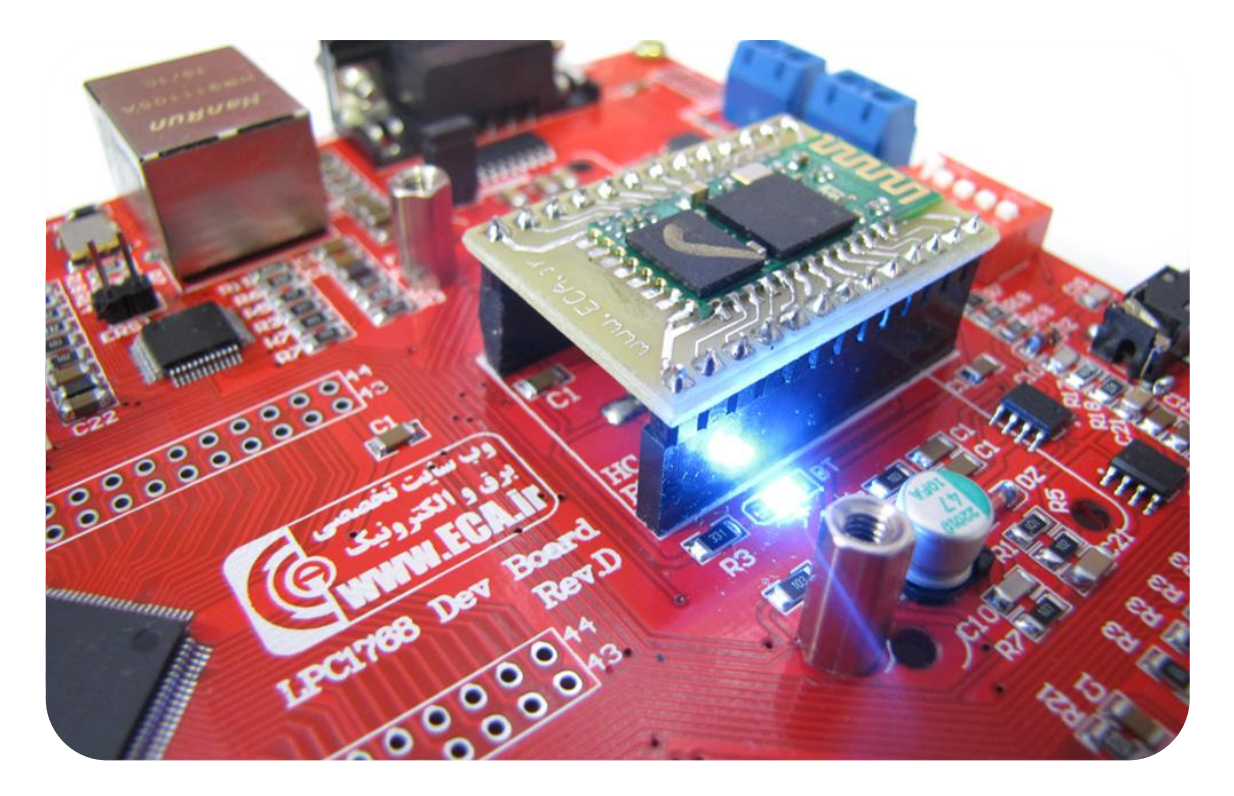

**RTC [7**] راهاندازی تراشه ساعت - برنامهی جهت راهاندازی تراشه ساعت و انتقال اطلاعات آن توسط واحد سریال

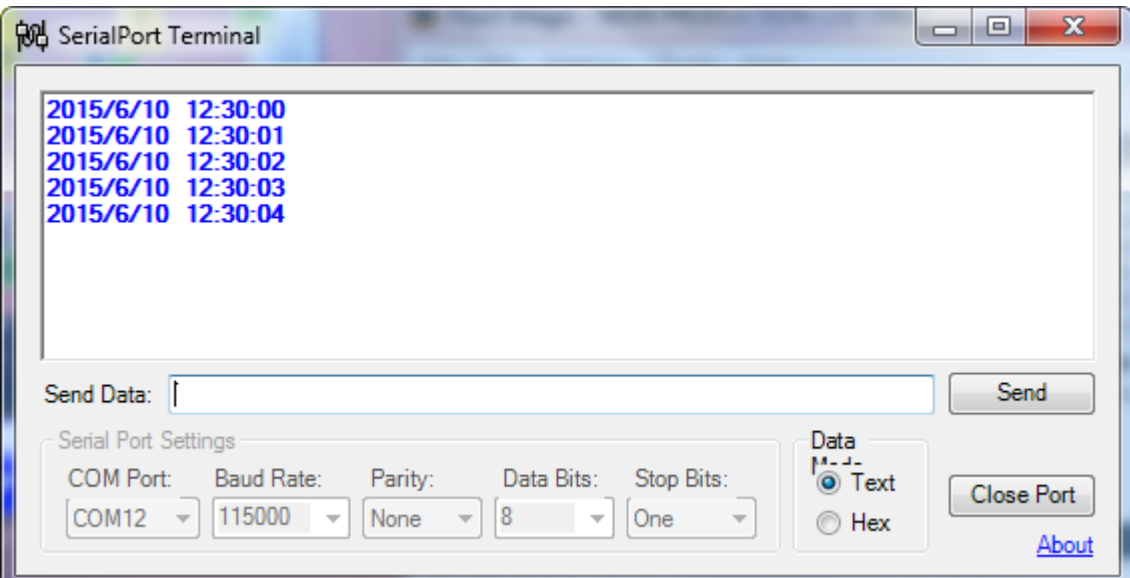

در این Sample دیتاها توسط واحد سریال (USB2TTL) انتقال داده خواهد شد. Baud Rate بر روی 115000 ست شود.

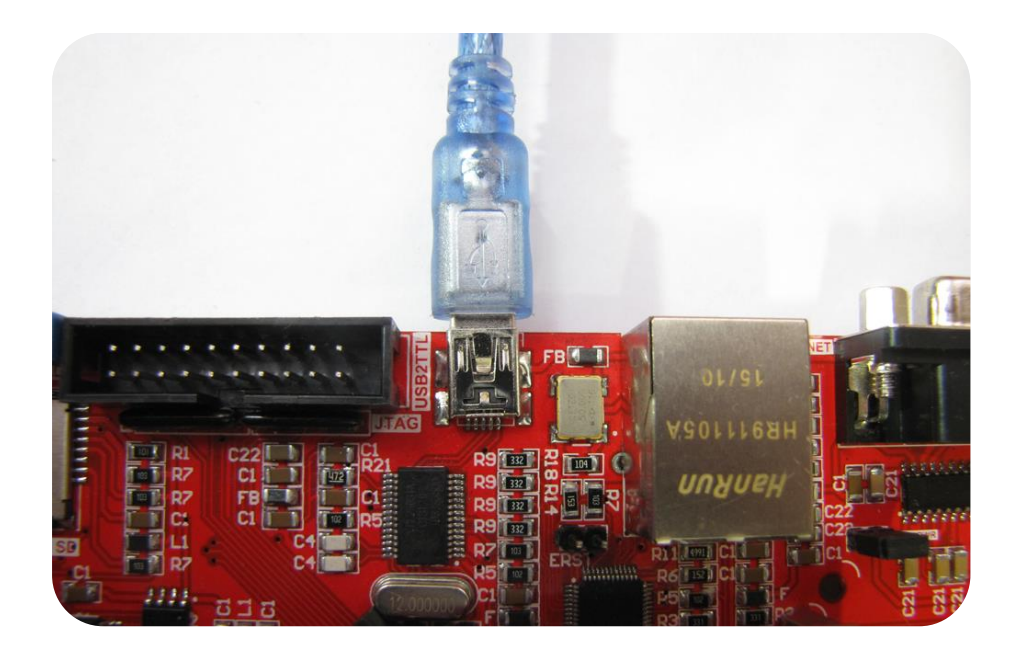

**ADC [8**]: راهاندازی واحد مبدل آنالوگ به دیجیتال؛ بهوسیلهی مولتی ترن متصل به ADC میزان ولتاژ اعمالی به واحد ADC نمایش داده میشود. لازم به ذكر است بایستی دیپ سوئیچ مربوطه (VREF) جهت اتصال ولتاژ مرجع به مولتی ترن فعال باشد.

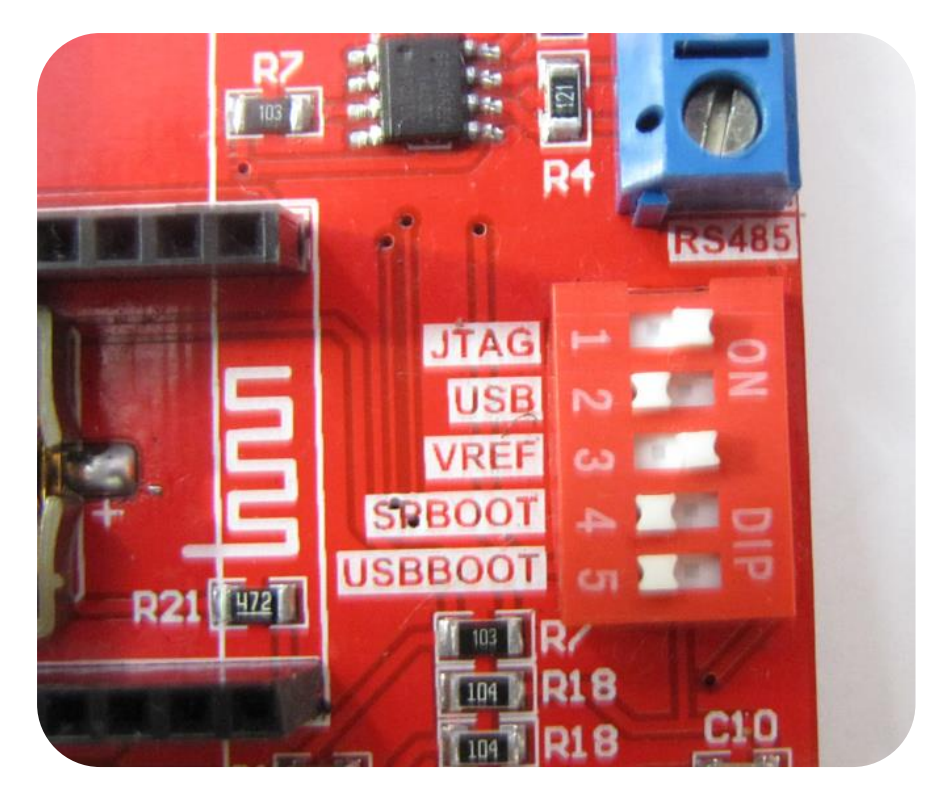

در این Sample دیتاها توسط واحد سریال (USB2TTL) انتقال داده خواهد شد. Baud Rate بر روی 115000 ست شود.

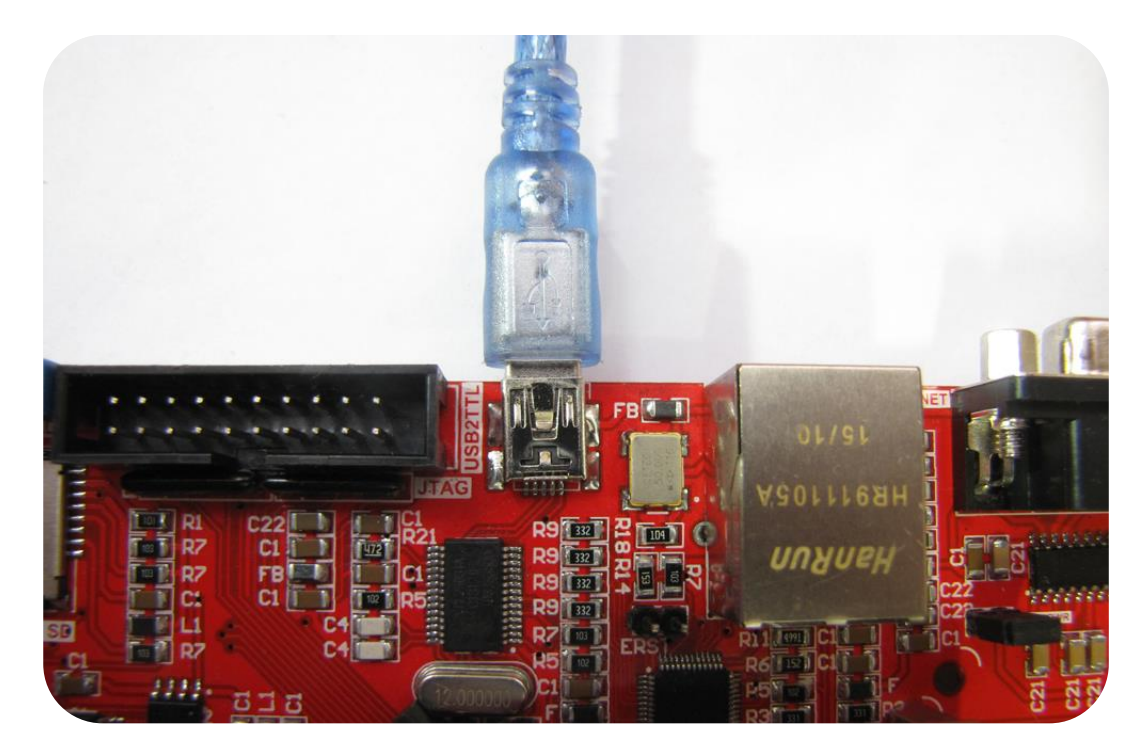

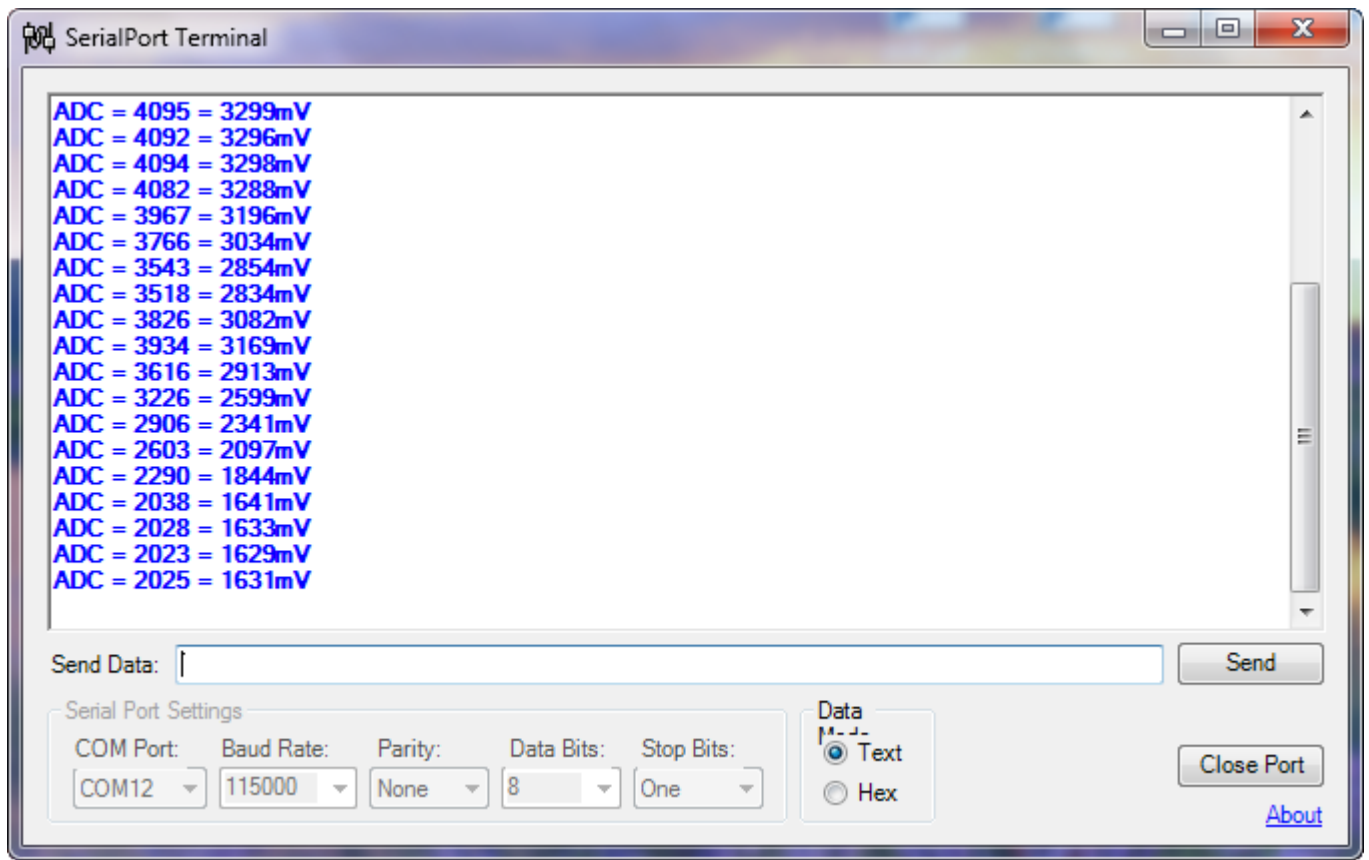

**[9**] **I2C-EEPROM: ت**ست و راهاندازی حافظهی EEPROM با تراشه AT24C02- یک حافظه 4T24C02با میزان حافظهی 2Kb دربرد آموزشی تعبیهشده است که بهصورت آزمایشی حافظهی EEPROMرا پاک میکند سپس مقادیری اطلاعات وارد میکند سپس همان مقادیر را خوانده و چک میکند. سپس دیتای چک شده را توسط واحد سریال انتقال میدهد.

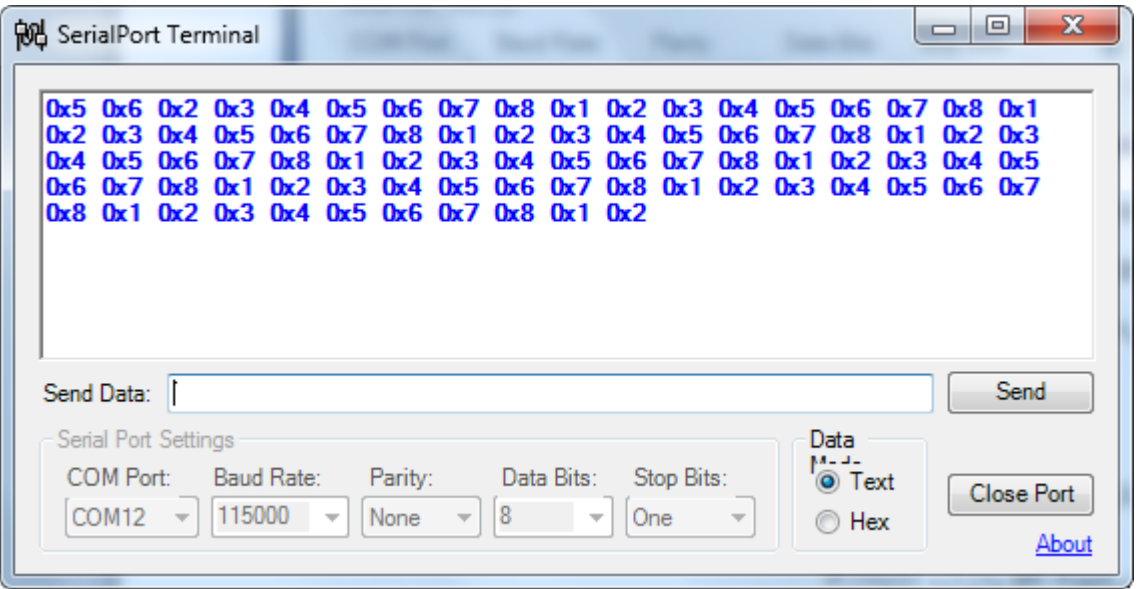

**]10[ Speaker Mic:** تا اجشای ایٗ تش٘اٝٔ ٚ ازلاَ ٔیىشٚفٗ ٚ اػدیىش تٝ تشد كذای ٚسٚدی دس خشٚجی خخؾ خٛاٞذ ؿذ.

<code>Serial-Flash</code>اء جهت تست و راهاندازی حافظهی SPI Flash با تراشه W25Q32- جهت تست و راهاندازی حافظهی SPI Flash: جهت تست و راهاندازی حافظهی SPI Flash یک تراشه W25Q32 با میزان حافظهی 32Mb دربرد آموزشی تعبیهشده است که این برنامه بهصورت آزمایشی حافظهی SPI Flashرا پاک می کند سپس مقادیری اطلاعات وارد می کند سپس همان مقادیر را خوانده و چک می کند. سپس دیتای چک شده را توسط واحد سریال انتقال میدهد.

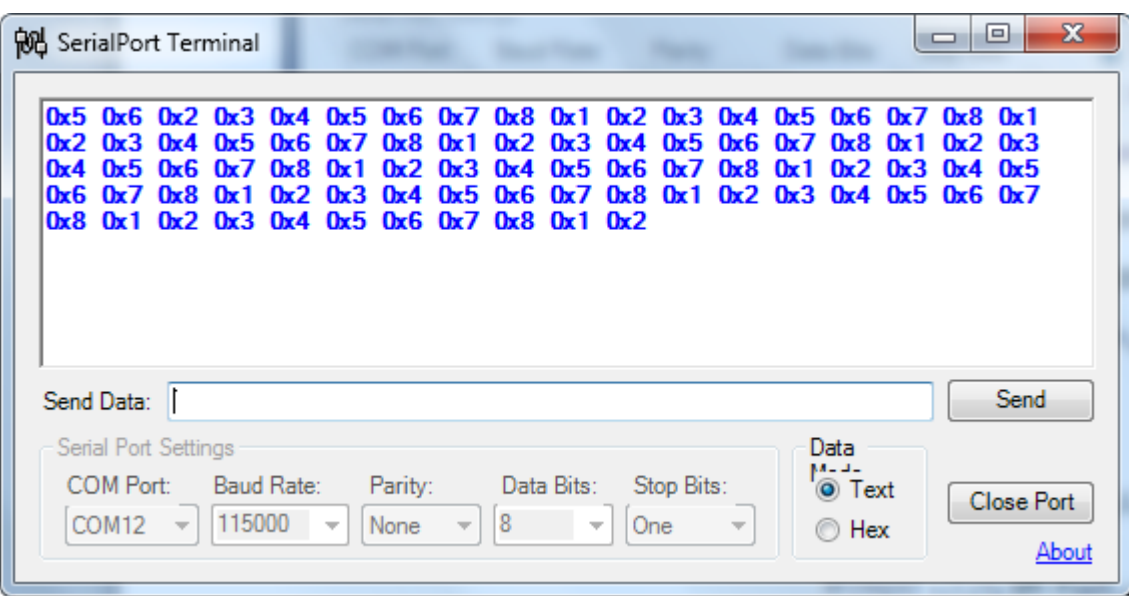

**]12[ DAC:** ساٜا٘ذاصی ٚاحذ ٔثذَ دیجیساَ تٝ آ٘اِٛي

**PWM [13**] : تولید موج PWM بر روی پایههای مربوطه

**[14] EasyWEB:** برنامهای ساده شبكه؛ به این صورت كه بااتصال كابل LAN و اعمال تنظیمات مربوطه میتوان در مرورگر كامپیوتر با واردكردن آی پی 192.168.0.10 به واحد ADC نظارت داشت.

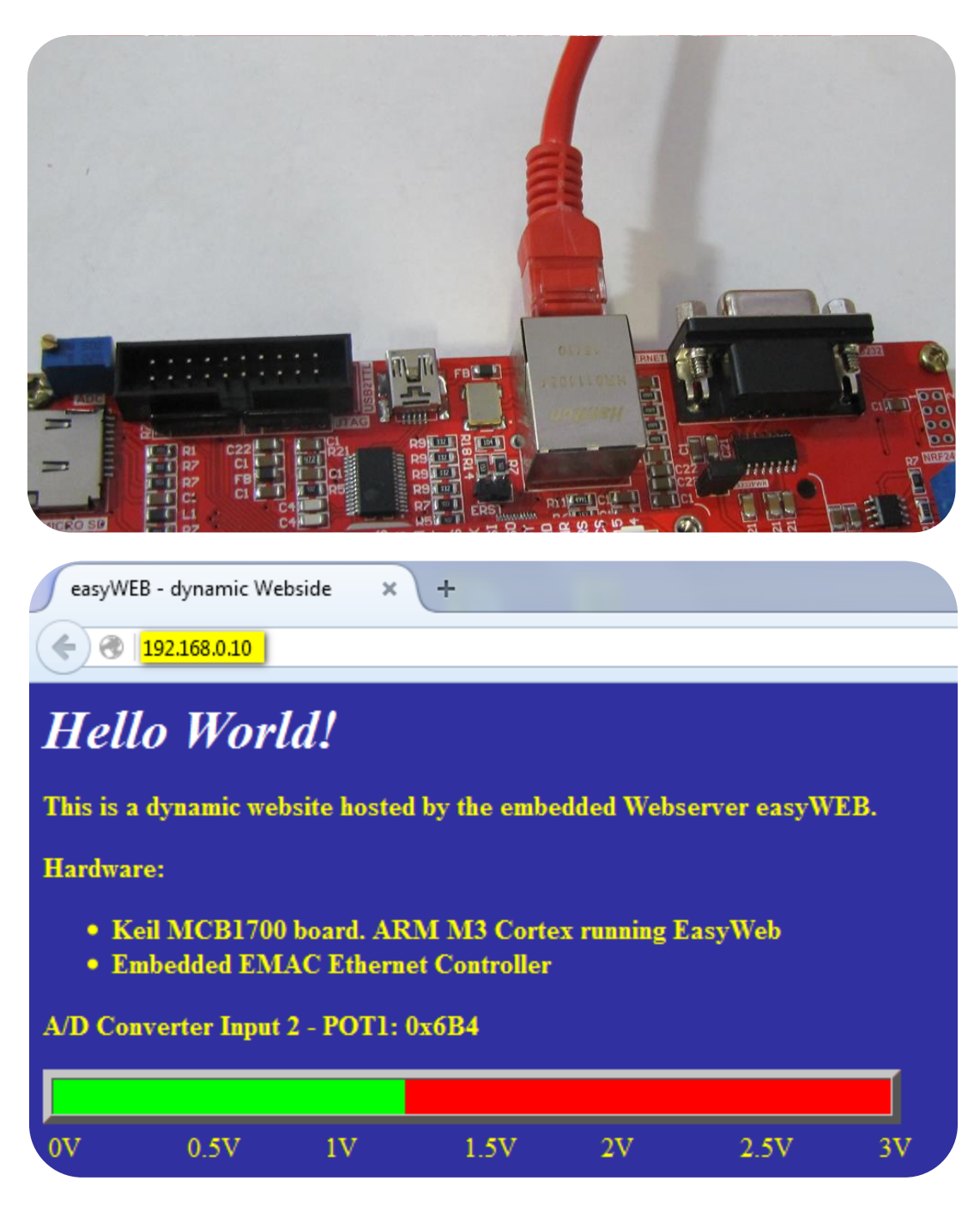

 ${\bf SD}$ : تااتصال کارت حافظهی Micro SD و اجرای برنامه میتوان به فایلهای کارت حافظه دسترسی داشت و یک لیست دایرکتوری از آنها تهیه کرد. دیتا را توسط واحد سریال انتقال می دهد.

|                  | <b>SD/MMC Card File Manipulation example</b>                   |  |
|------------------|----------------------------------------------------------------|--|
|                  | www.ECA.ir                                                     |  |
| + command -      | ——+ function                                                   |  |
| CAP "fname" [/A] | captures serial data to a file                                 |  |
|                  | [/A option appends data to a file]                             |  |
|                  | FILL "fname" [nnnn]   create a file filled with text           |  |
|                  | [nnnn - number of lines, default=1000]                         |  |
|                  | TYPE "fname"   displays the content of a text file             |  |
|                  | REN "fname1" "fname2"   renames a file 'fname1' to 'fname2'    |  |
|                  | COPY "fin" ["fin2"] "fout"  copies a file 'fin' to 'fout' file |  |
|                  | ['fin2' option merges 'fin' and 'fin2']                        |  |
| DEL "fname"      | I deletes a file                                               |  |
| DIR "[mask]"     | I displays a list of files in the directory I                  |  |
|                  | FORMAT [label [/FAT32]]   formats Flash Memory Card            |  |
|                  | [/FAT32 option selects FAT32 file system]                      |  |
| HELP or ?        | displays this help                                             |  |
|                  |                                                                |  |

**SD/MMC** Init Failed Insert Memory card and press key...

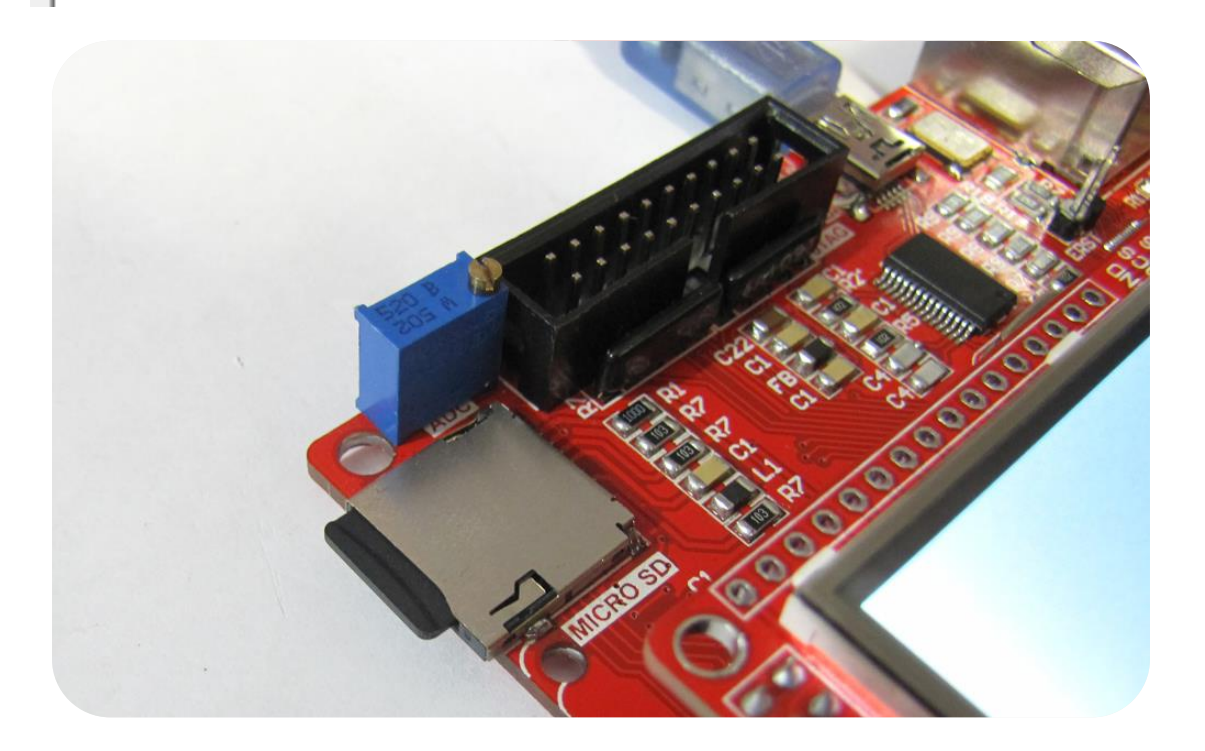

**HTTP\_DEMO [16**]: تست واحد اترنت با نمایش یک صفحه وب روی مرورگر؛ نام کاربری admin است.

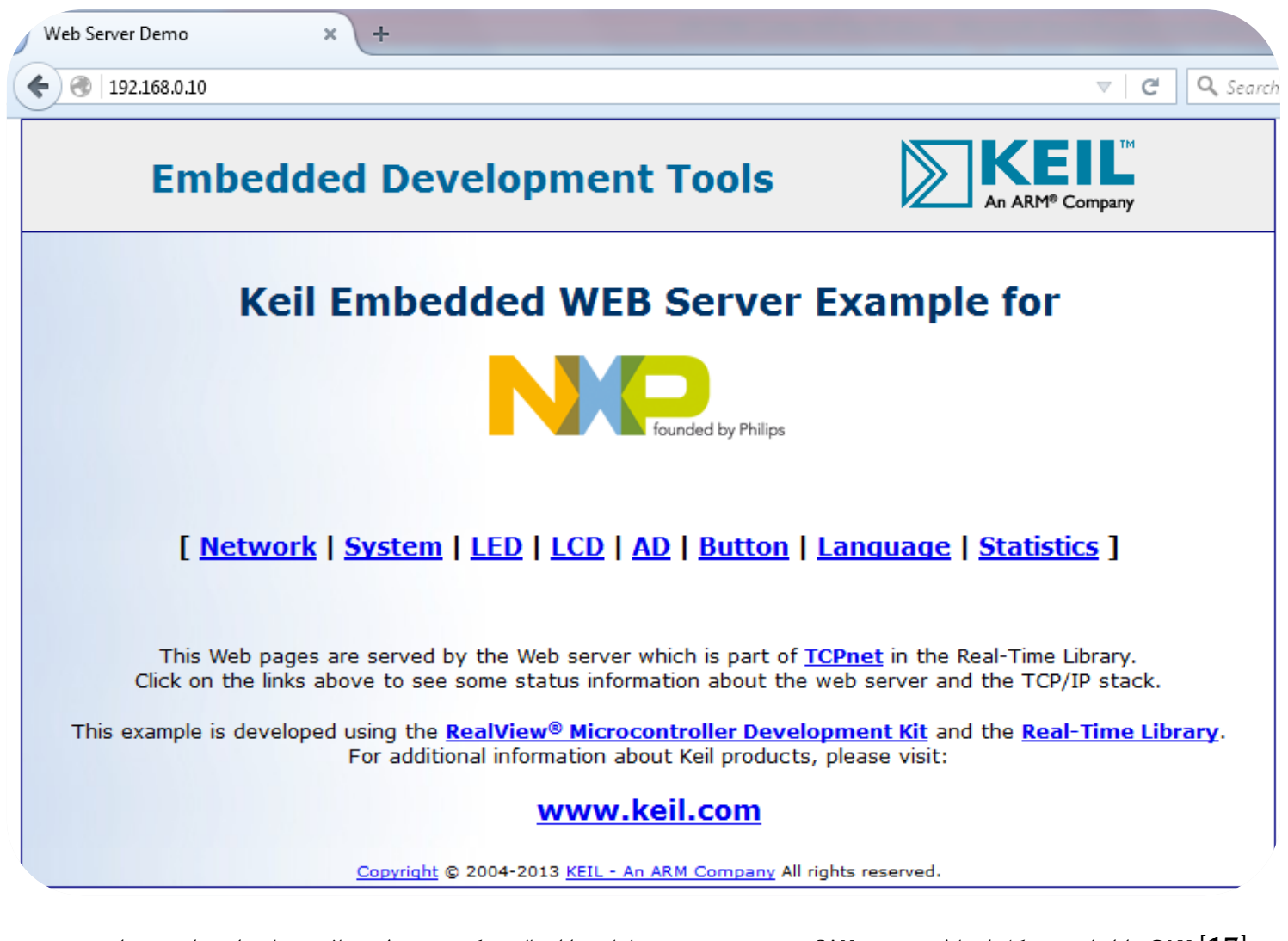

**[17] CAN:** راهاندازی پروتكل ارتباطی صنعتی CAN – بهصورت نمونه دیتاهایی را ارسال میكند و منتظر دریافت دیتا خواهد داشت. به این صورت که با کمک کانکتور CAN میتوان به تبادل دیتا با سیستمهای مجهز به این پروتکل پرداخت. **[18] 0V7670 Camera:** برنامهای جهت راهاندازی ماژول دوربین 0V7670- جهت راهاندازی دوربین0V7670 با LCD 3.2 wide با اجرای sample مربوطه تصاویر دریافتی از دوربین بر روی lcd برد بهصورت زنده نمایش داده خواهد شد.

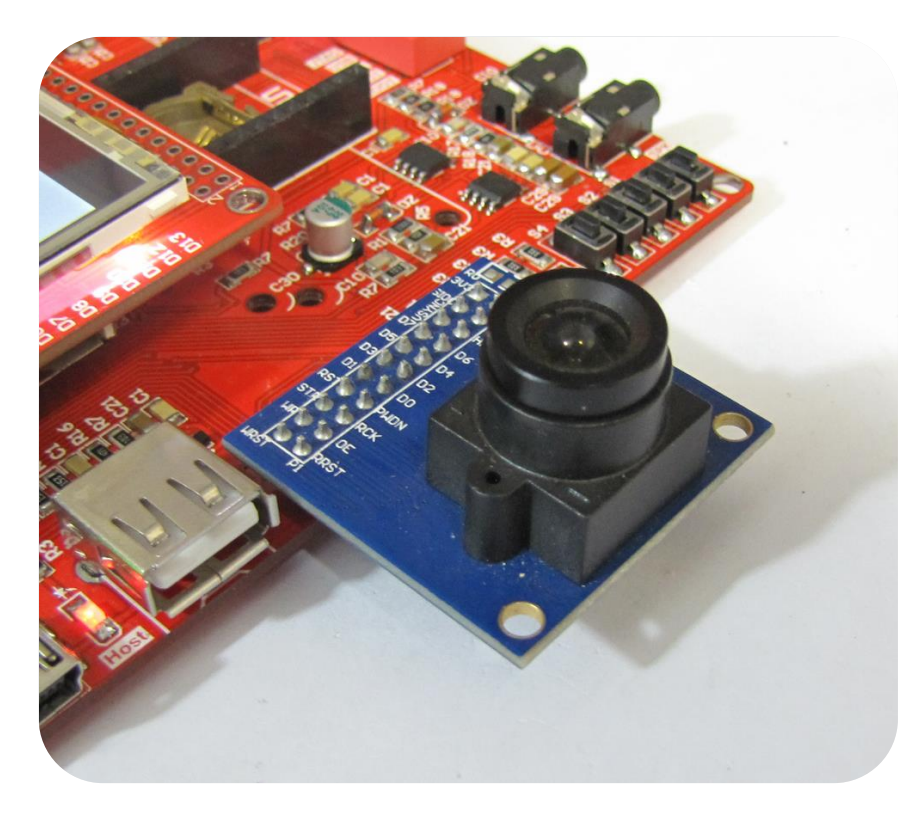

**USBCDC** [19]: توسط این برنامه برد به مبدل USB به سریال تبدیل خواهد شد. به این صورت كه بااتصال كابل به USB Device و USB2TTL اتصال جامپر مربوطه و همچنین فعال كردن دیپ سوئیچ آن برد بهصورت مبدل كار خواهد كرد و دیتاهای دریافتی از طرف USB Device را به USB Device انتقال میدهد.

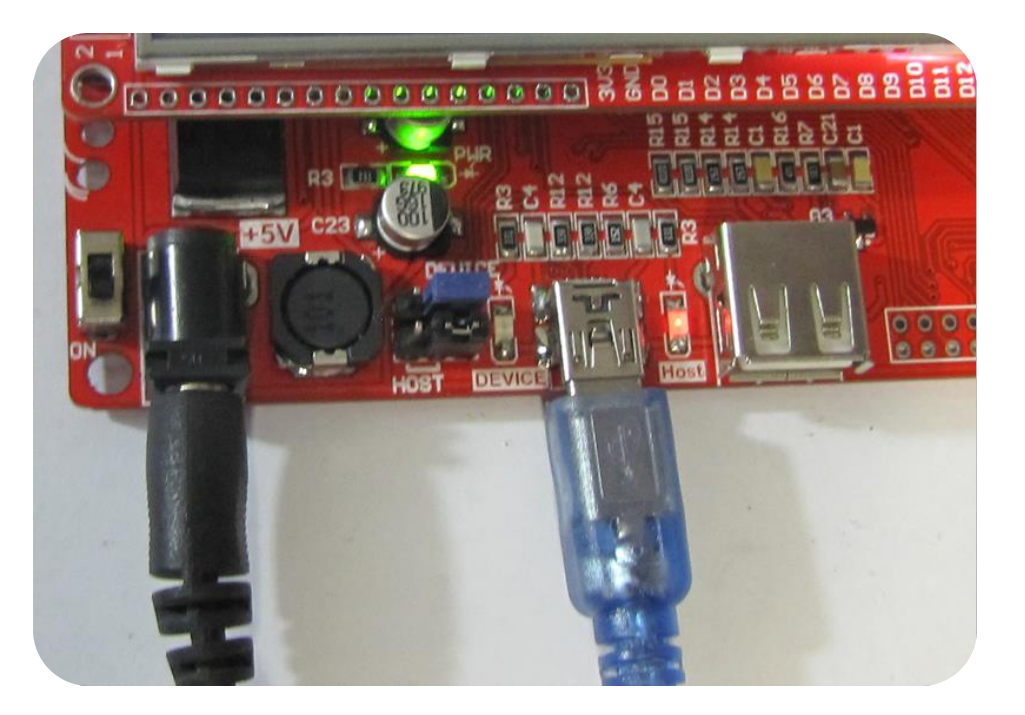

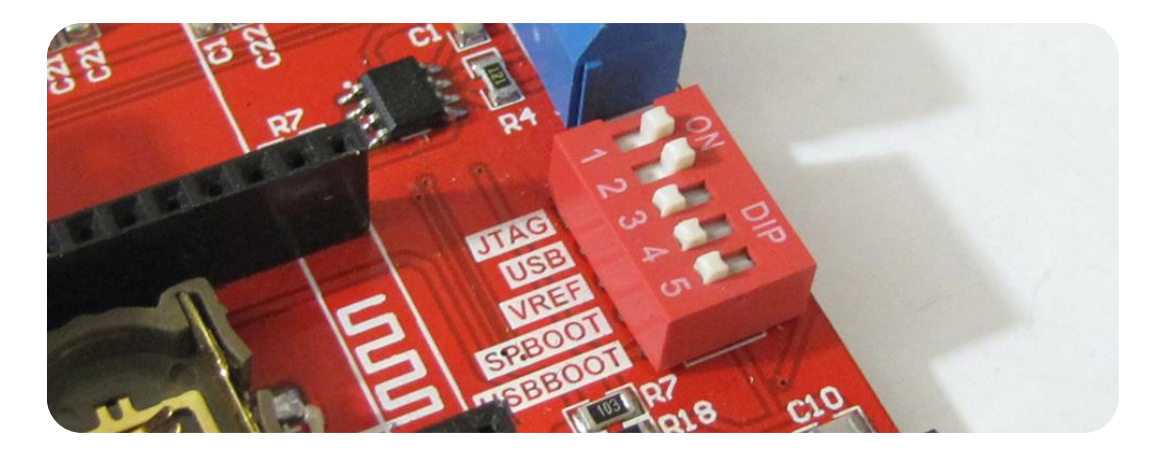

**]20[ USBHostLite:** زؼر ٚاحذ Host USB تاازلاَ حافظٝ فّؾ USB ٚ خٛا٘ذٖ ٚ ٛ٘ؿسٗ فایُ داخُ آ-ٖ تا ایٗ كٛسذ وٝ تا اجشای Sample مربوطه و همچنین و وصل جامپر Host؛ بااتصال حافظهی Flash برد بهصورت (Host(Memory Reader عمل می كند.

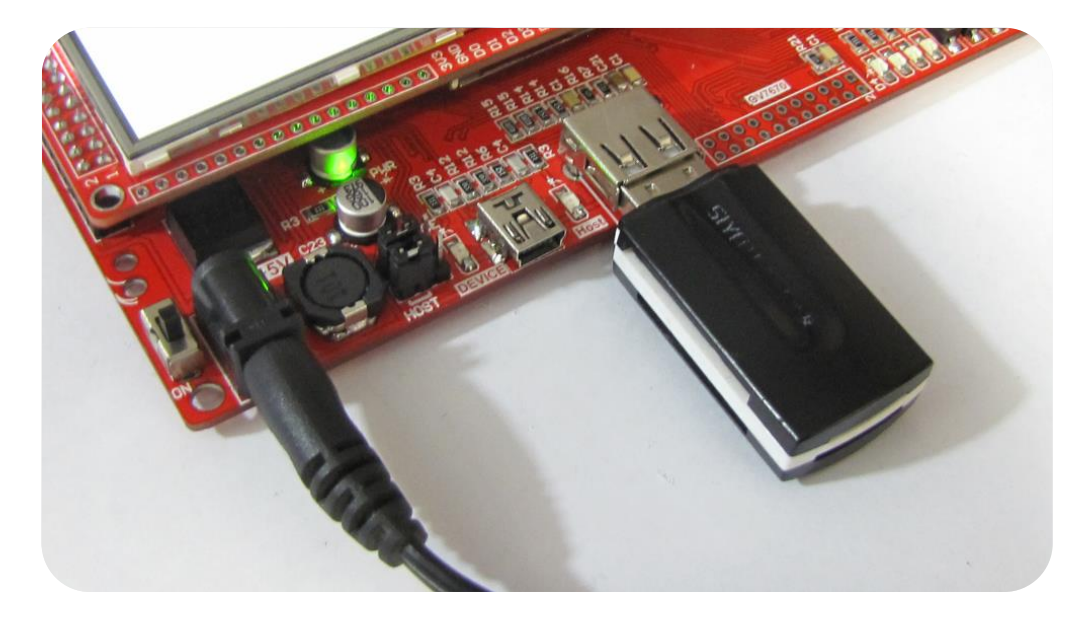

**]21[ 485RS:** زؼر ٚ ساٜا٘ذاصی ٚاحذ ػشیاَ 485RS: زؼر ٚ ساٜا٘ذاصی ٚاحذٞای اسزثاط ػشیا-َتٝ ایٗ كٛسذ وٝ تاازلاَ واتُ 485RS ٔیزٛاٖ تٝ تبادل دیتا با سیستمهای مجهز به این پروتکل پرداخت.

 $\bf{USB}$  [22] **USBAudio:** بااتصال کابل USB به برد و کامپیوتر؛ سیستمِعامل، برد را بهعنوان اسپیکر شناسایی خواهد کرد.

**[23] USBHID: با اجرای برنامه سیستمِعامل برد را بهعنوان کی بورد مجازی HID شناسایی خواهد کرد.** 

 $\,$  [24]  $\,$ USBMem: با اجرای این برنامه سیستم $\,$ عامل برد را بهعنوان حافظهی فلش شناسایی خواهد کرد.

<code>NRF24L01</code> جهت تست و راهاندازی ماژول NRF24L01P- برنامهای جهت ارسال و دریافت دیتا از طریق ماژول Wireless NRF24L01 این چیپ یک ماژول بسیار عالی برای ارسال و دریافت اطلاعات بدون خطا است چیزی که در ماژولهای HMTR یا حتی در RFMXX ها یا به کلی وجود نداشت یا این که مشکلات خاص خود را داشت. مدولاسیون ارتباطی این ماژول بهصورت GFSK است، همان مدولاسیونی که در فنّاوری BLUETOOTH استفادهشده و بهصورت انحصاری در دست چند شركت بزرگ مثل BLUETOOTH و NORDIC SEMICONDUCTOR و TEXAS INSTRUMENT و چند شركت دیگر قرار دارد.

فرکانس ارتباطی این چیپ 2.4 گیگاهرتز است که این خاصیت آن ویژگیهای زیادی را برای ما به ارمغان میآورد! ازجمله کوچک شدن سایز آنتن که حتی میتوان از خود PCB بهصورت یک آنتن استفاده کرد، مورد دیگر هم به دلیل فرکانس بالا بسیار راحتتر از دیوار یا اجسام دیگر عبور میکند و باعث میشود که برد بیشتری هم به ما بدهد، میتوانید فرکانس RFM12 یا HMTR را با این چیپ مقایسه کنید! میبینید که فرکانس این سری از ماژولها حداقل چند برابر آنها است.

این چیپ بهصورت دوطرفه کار میکند و در کل شما فقط به 2 عدد از این چیپ ها برای ارتباط لازم دارید (مشابه RDM12)

دیتا ریت این چیپ حداکثر 2 مگابیت بر ثانیه است که میتوان از آن برای انتقال اطلاعات سنگینی مشابه صوت و یا حتی ویدئو استفاده کرد.

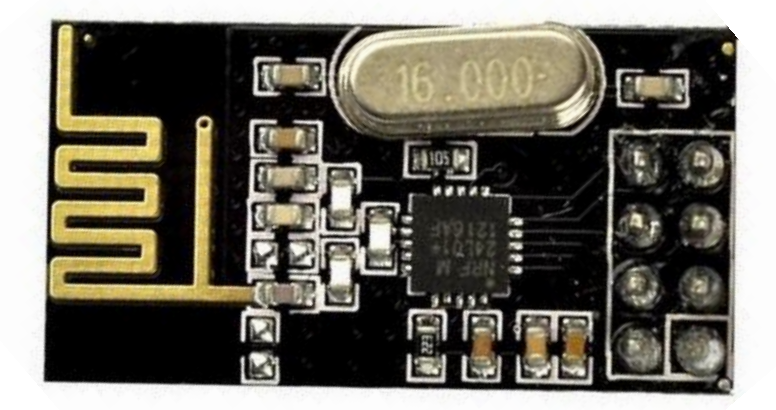

این ماژول را می توانید از فروشگاه تهیه فرمایید:

<http://link.eca.ir/621>

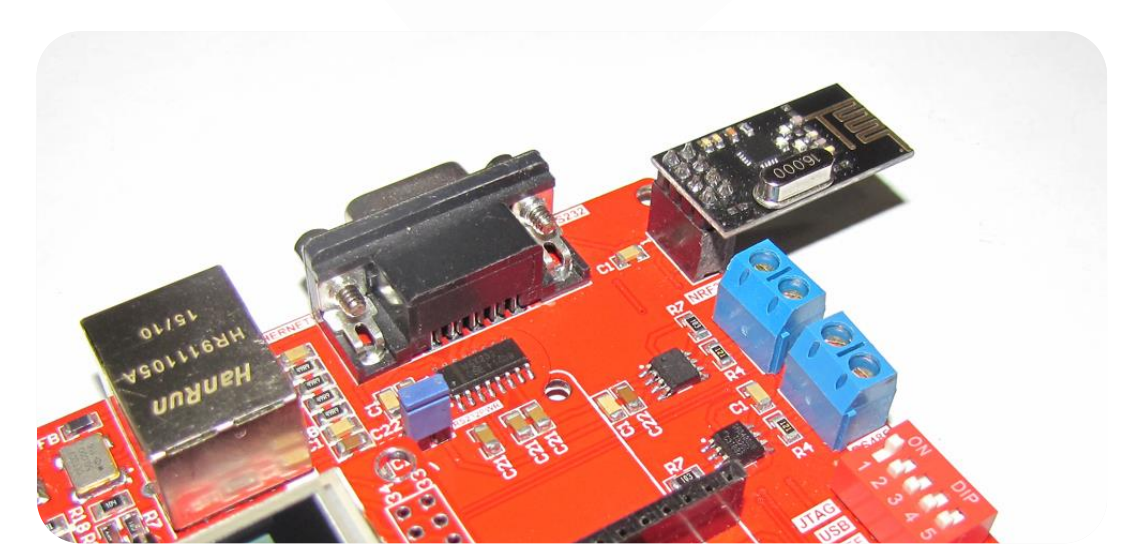

TFT LCD 3.2W [26] TFT LCD 4.3 [28] TFT LCD 3.5: [27] : TFT Touch [30]TFT LCD 7 [29] تست و راهاندازي LCD هاي 3.2 اينچ عریض، 3.5 و 4.3 و 7 اینچی: این برنامه لوگوی ECA را بارنگ&ای تصادفی نمایش خواهد داد.

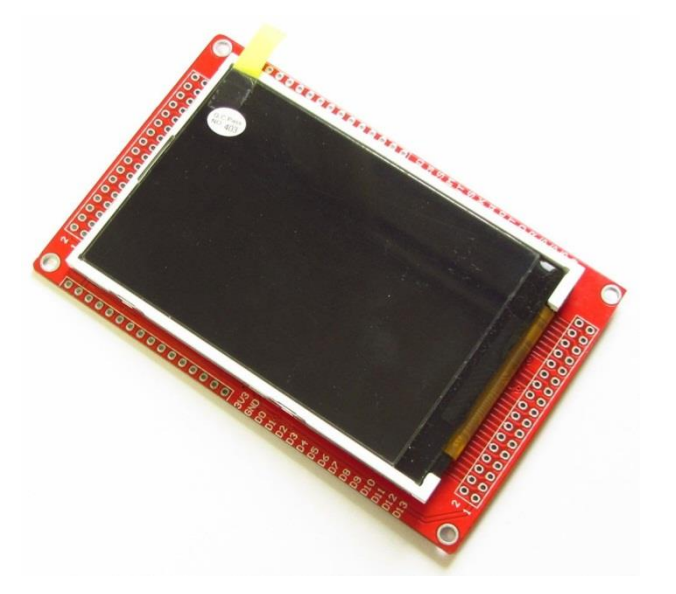

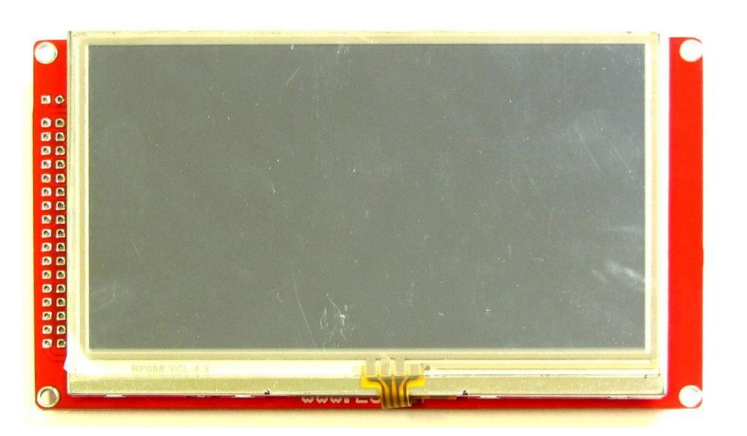

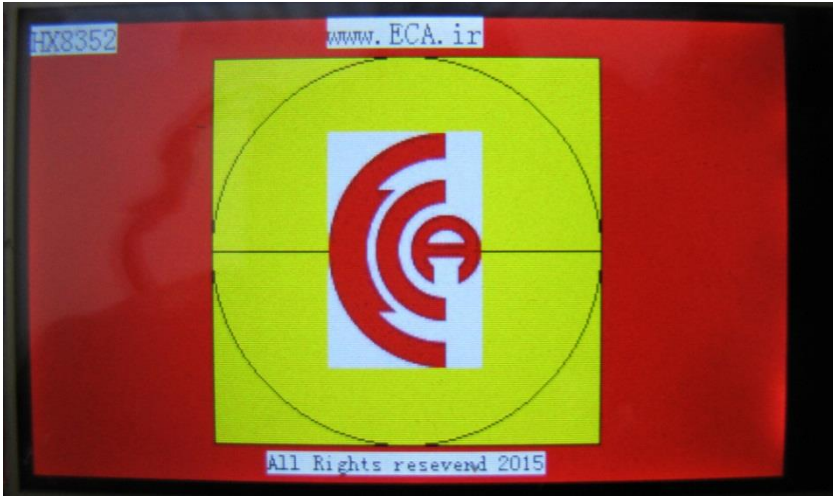

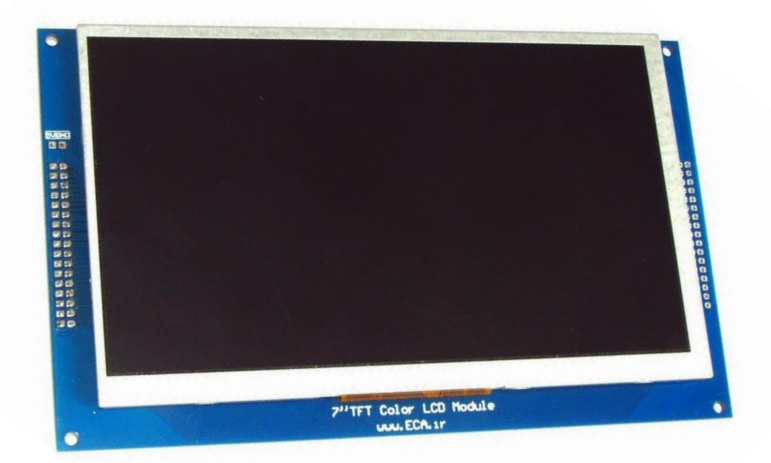